# **Iowa Department of Public Health Vital Records Electronic Death Registration System**

# **Funeral Home User Manual**

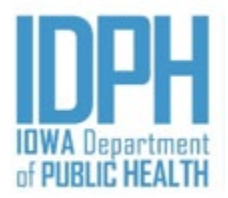

Bureau of Health Statistics **Revised January 1, 2021 Revised January 1, 2021** 

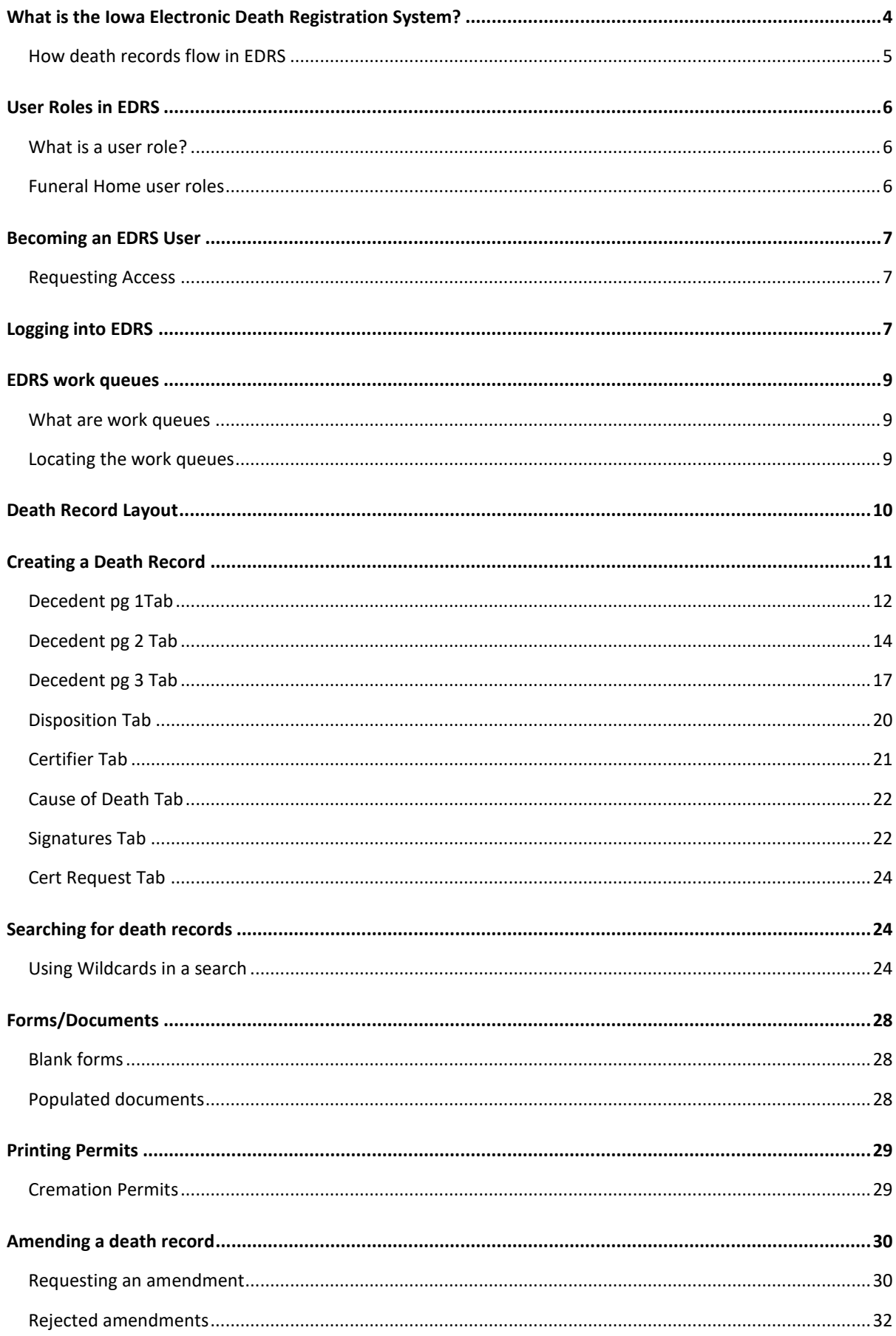

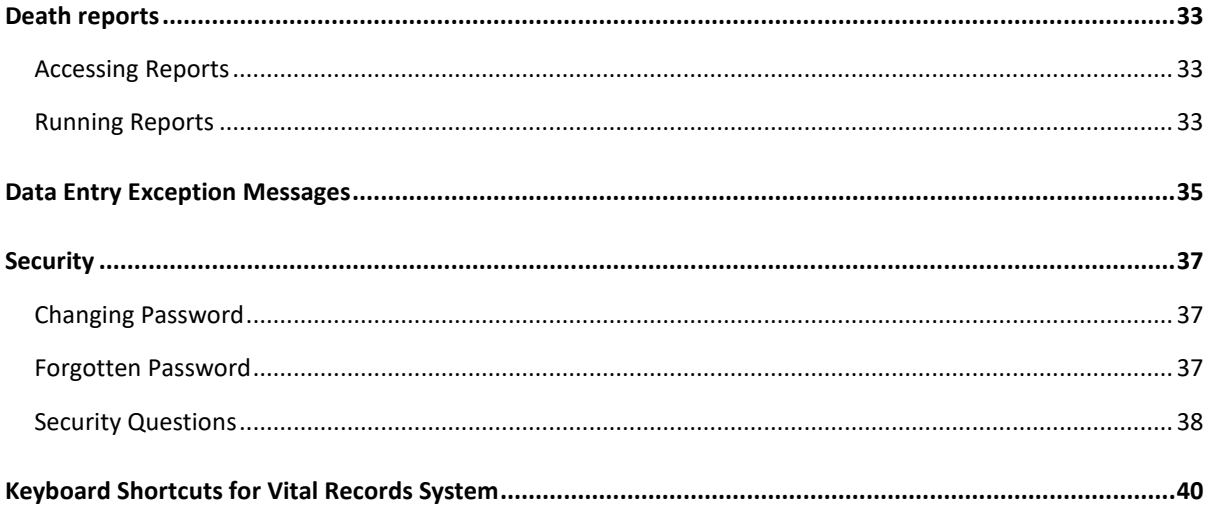

## <span id="page-3-0"></span>**What is the Iowa Electronic Death Registration System?**

The Iowa Electronic Death Registration System (EDRS) is an automated, secure web-based software application designed to process death records from point of initial entry and certification through registration and assignment of the State File Number. EDRS will expedite correction requests and communication on issues between funeral directors, medical certifiers and Vital Records. This will make records more readily available to family, the Social Security Administration, County Recorders, and other appropriate parties.

#### <span id="page-4-0"></span>**How death records flow in EDRS**

The diagram below shows the basic flow of entering a death record in EDRS. Note: Funeral Directors usually initiates the record; however, if the death is non-natural, the record may be initiated by the Medical Examiner.

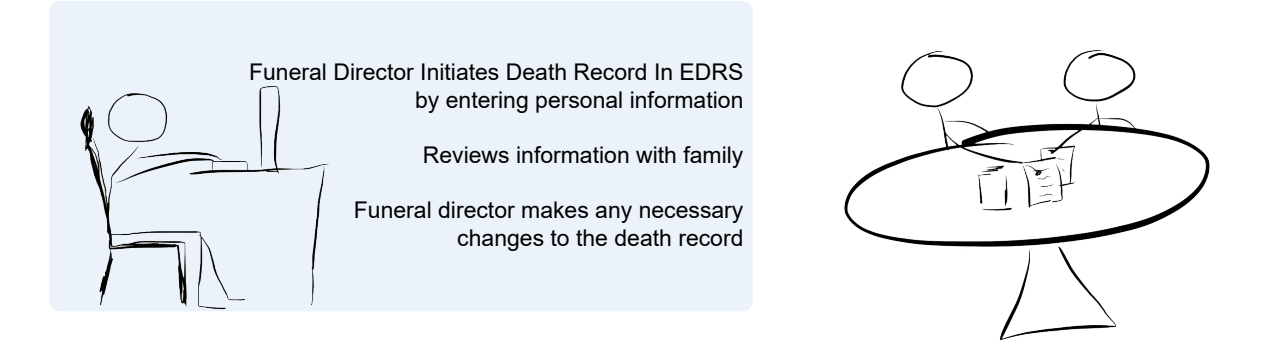

Funeral Director selects the Certifier and saves the record.

Death Record is routed to the Work Queue of the Medical Certifier

Medical Certifier Locates death record in their work queue

Reviews the Death Record and Enters Cause of Death Information

The death record is routed to the Funeral Director's work queue

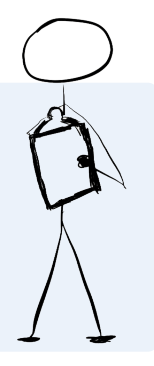

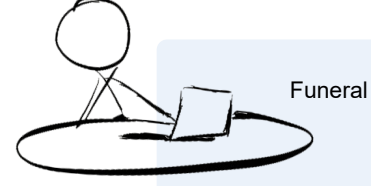

Funeral director reviews record and electronically signs

Death record is automatically numbred

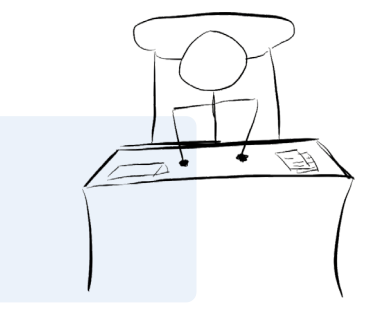

Certified copies are available

## <span id="page-5-0"></span>**User Roles in EDRS**

#### **What is a user role?**

A user role controls what a user can see and do in EDRS. Roles regulate what records a user can access, search, and print. Each EDRS user will have a user role, in some cases more than one.

Participants in EDRS are distinguished by their User Roles. When users register to use the system they are assigned roles which define what they can see and do in the system. EDRS contains an electronic audit trail by user role of who is accessing death records which improves accountability.

All EDRS users should be aware of what role has been assigned to them and have a clear understanding of how their role is defined in both access and functionality in EDRS.

Funeral Directors will have access to all records in their funeral home(s). Personal and demographic information will be entered electronically. Funeral Directors will have the ability to initiate a death record, assign a medical certifier, request amendments and print permits. Reports can be run on demand with real time data.

#### **Funeral Home user roles**

Funeral homes user roles available:

- **Funeral Director –** The Funeral Director role can create new death records; enter personal, demographic information, request amendments and run reports, and register records.
- **Funeral Home Staff –** The Funeral Home role can create new death records; enter personal, demographic information, request amendments and run reports.

## **Becoming an EDRS User**

#### <span id="page-6-0"></span>**Requesting Access**

You will need to set up your EDRS User Account in order to work with EDRS. An EDRS User account must be requested by each person who will be using EDRS.

**Do not** share your account information. All users must access the system with their own credentials. Accounts should not be shared.

To request EDRS access email **IVESHelpDesk@idph.iowa.gov** or call (866) 309-0831.

## **Logging into EDRS**

Go to the EDRS website <https://idphvrs.netsmartcloud.com/NXPROD>

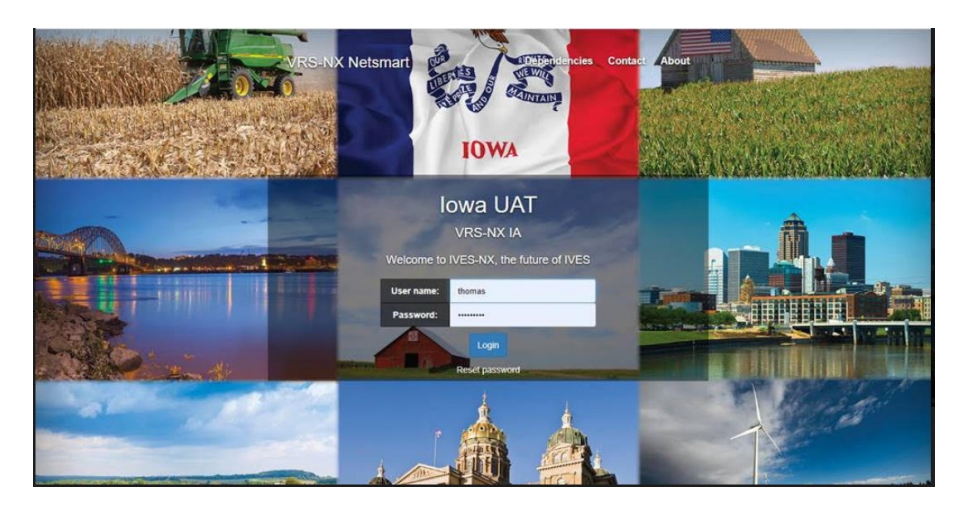

Enter your user ID and password and click the Login button.

Enter the answser to the security question and click the OK button.

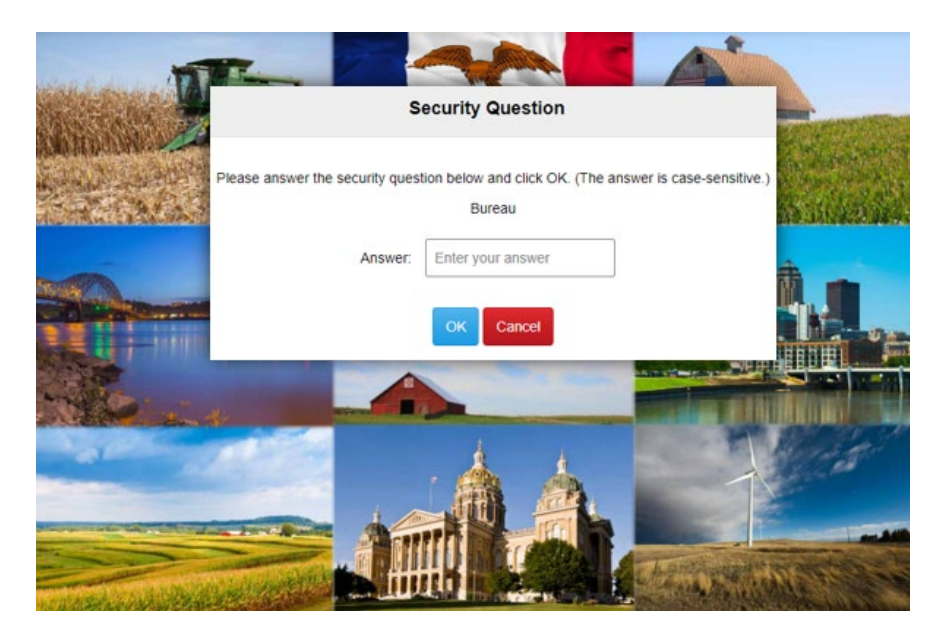

Select your location. Note: If you only have one role/location this page will not populate. The next screen you see will be the home page.

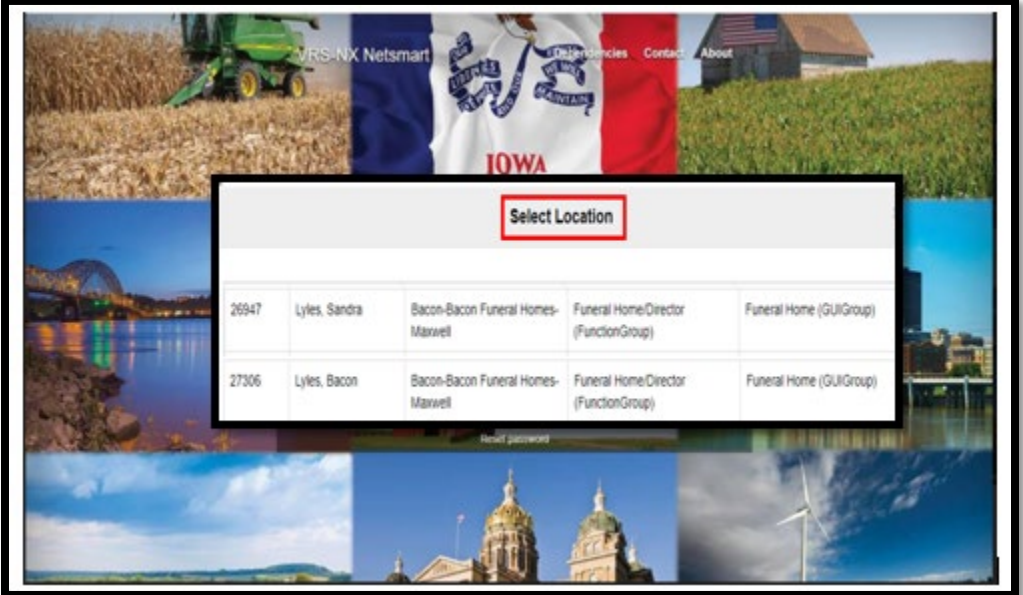

### **EDRS Home Page**

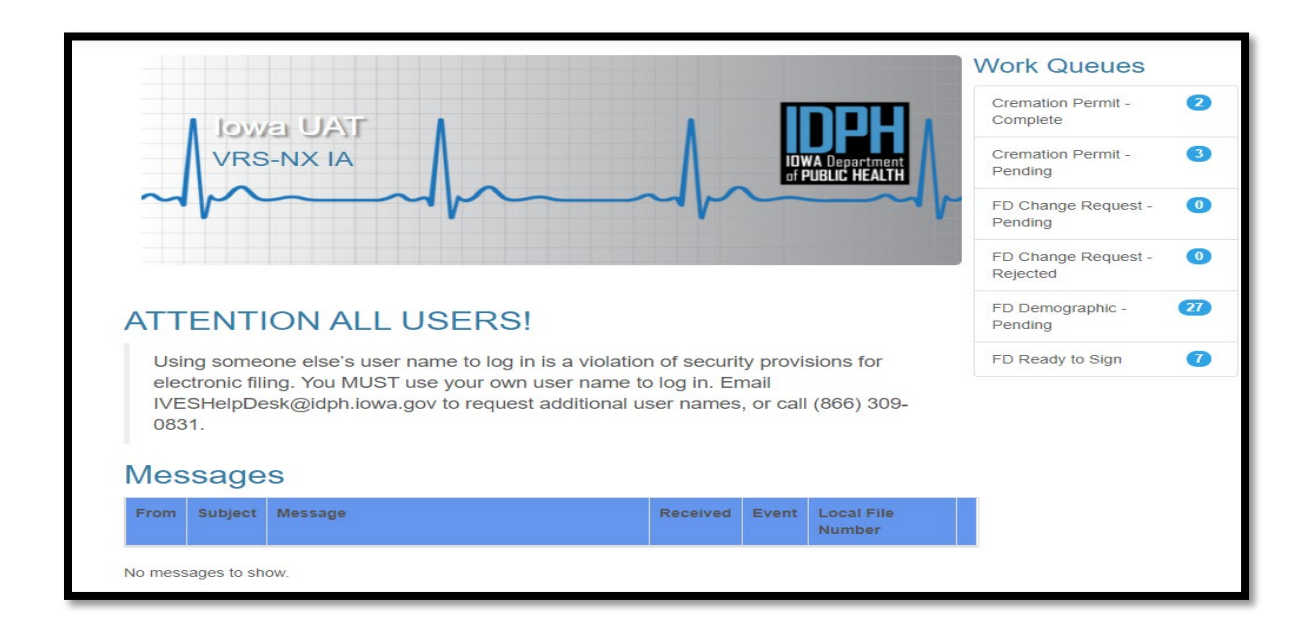

### <span id="page-8-0"></span>**EDRS work queues**

#### **What are work queues**

EDRS work queues contain records waiting for action. When you update a record in your queue, it will automatically be routed to the next appropriate authority in the workflow. The funeral director typically initiates the death record and marks it complete. The record will then be routed to the queue of the physician or Medical Examiner (ME) selected in order for cause of death and signature to be entered. The ME or certifier will select the record from his or her work queue, enter the cause of death and electronically sign the record. The record is then electronically routed back to the funeral director's queue to be completed and signed. Once the funeral director signs the record, if there are no overridden fields it will be assigned a state file number.

#### **Locating the work queues**

The Work Queues are located on the EDRS home screen. This is a list of the various queues assigned to your role in the system.

The Funeral Director has the following work queues available:

**Cremation Permit - Complete** Cremation permits that have been signed by the ME.

**Cremation Permit – Pending** Cremation permits waiting to be signed by the ME.

#### **FD Change Request – Pending** Change requests that have not been approved.

#### **FD Change Request – Rejected**

Change requests that have been rejected by vital records.

#### **FH Demographic Pending**

Death records that have not been marked personal information complete by the funeral home.

#### **FD Ready to Sign**

Death records that the personal information has been completed and the certifier has not signed.

## **Messages**

Internal EDRS messages received from another EDRS user.

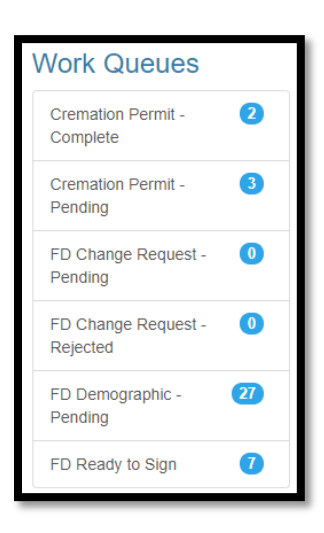

## **Death Record Layout**

Electronic death records are organized using tabs, paragraphs and fields. Tabs are the major sections of a record and appear at the top of the window. Tabs are subdivided into Paragraphs, which are recognizable by the blue lines surrounding each paragraph. Each Paragraph contains individual fields.

In the example below, the first tab is the Decedent pg. 1 Tab. This tab contains paragraphs relating to the decedent – Deceased, and Place of Death. Some of the fields in the Decedent information paragraph are first name, middle name, last name.

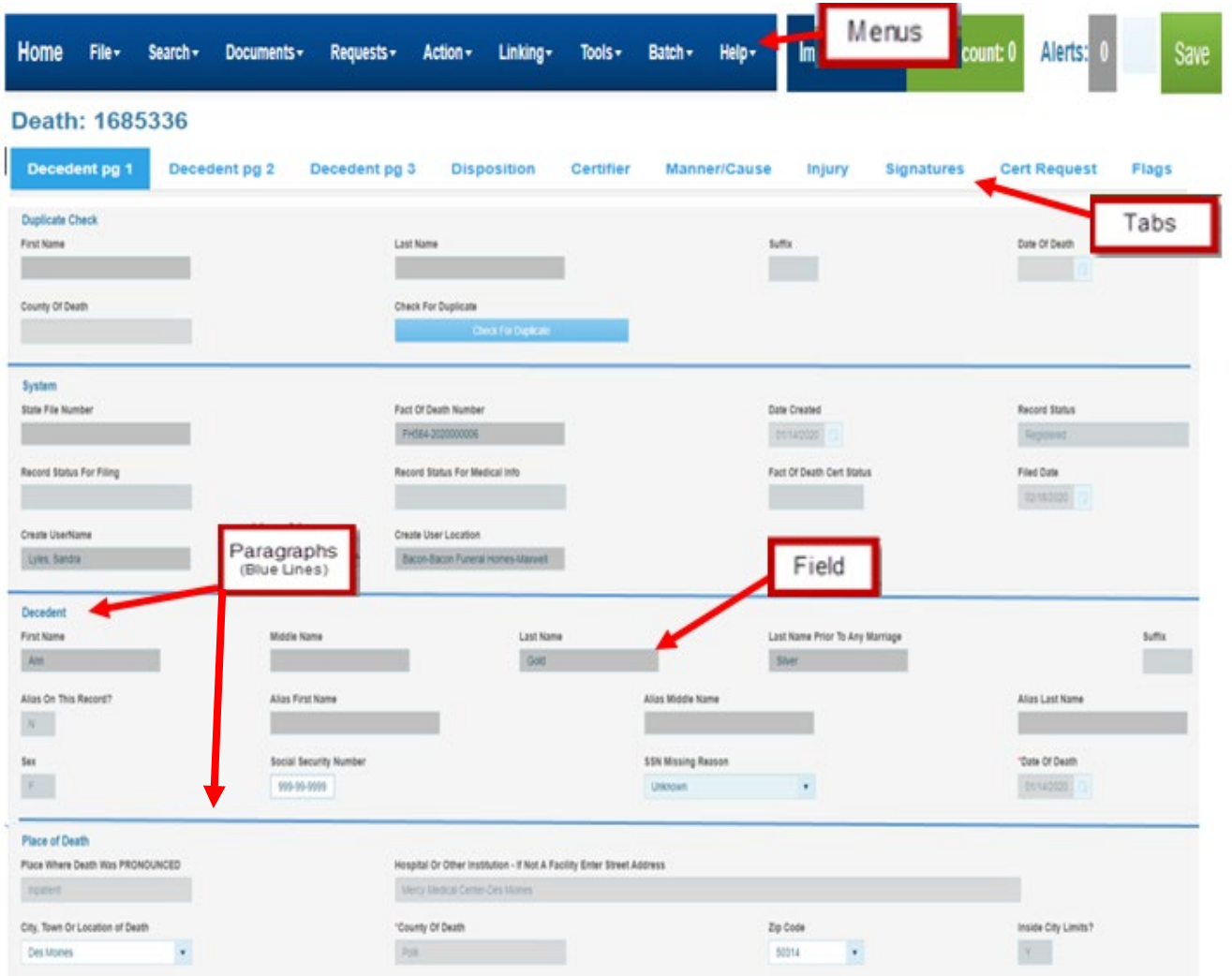

## **Creating a Death Record**

Creating a death record using the Electronic Death Registration System begins with the completion of a Death Worksheet during the informant interview. The Death Worksheet is available for printing in EDRS under the Blank Forms menu.

The funeral home will login to EDRS and follow the steps below to begin a new death record.

- Initiate a new death record in EDRS
	- $\checkmark$  Click on File menu New Event  $\hat{\to}$  Death
- Enter data into appropriate fields of death record on the following tabs
	- $\checkmark$  Decedent pg 1
	- $\checkmark$  Decedent pg 2
	- $\checkmark$  Disposition Tab
- Designate a Medical Certifier (certifier is online)
	- $\checkmark$  Go to the Certifier Tab
	- $\checkmark$  Select Physician or Medical Examiner from the dropdown list
	- $\checkmark$  Select the medical certifier's name from the dropdown list.
- The partially completed record can be saved using Save Without Edits
	- $\checkmark$  Click on the File menu  $\hat{\to}$  Save Without Edits
- Print a worksheet for family review
	- $\checkmark$  Click on the Requests menu  $\hat{\to}$  Hover over Documents  $\hat{\to}$  click on Funeral Home File Copy.
		- The worksheet will open in a print preview window. Print the worksheet by clicking on the printer icon at the top left of the print preview window.
- Mark demographic information complete.
	- $\checkmark$  Go to Signatures Tab
	- $\checkmark$  Enter Y in the demographic Information Complete field.
- Save the record. This will route the record to the work queue of the selected medical certifier.

#### <span id="page-11-0"></span>**Decedent pg 1Tab**

The decedent pg 1 tab contains a duplicate check, identifying information on the decedent and place of death.

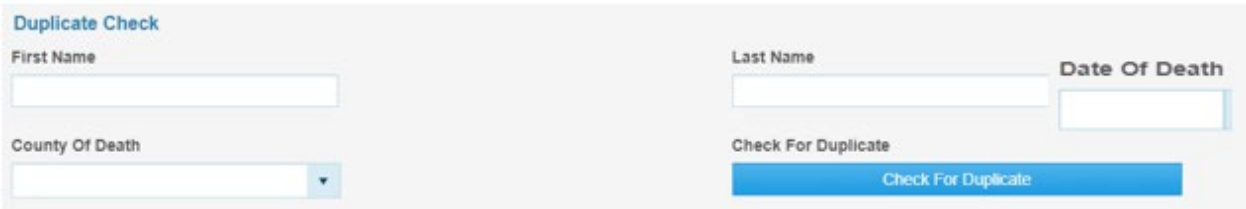

The first paragraph in the record is Duplicate Check. This will check for duplicate records in EDRS. Enter the information and click Check for Duplicates **Check for Duplicate** . If EDRS does not find a duplicate record, the information will copied down into the death record. If there is a duplicate record, the message below will appear.

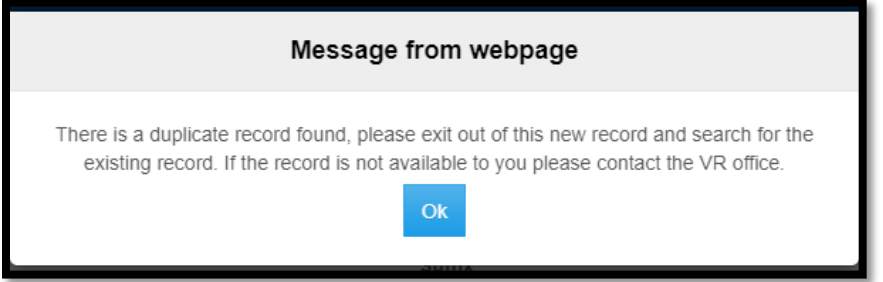

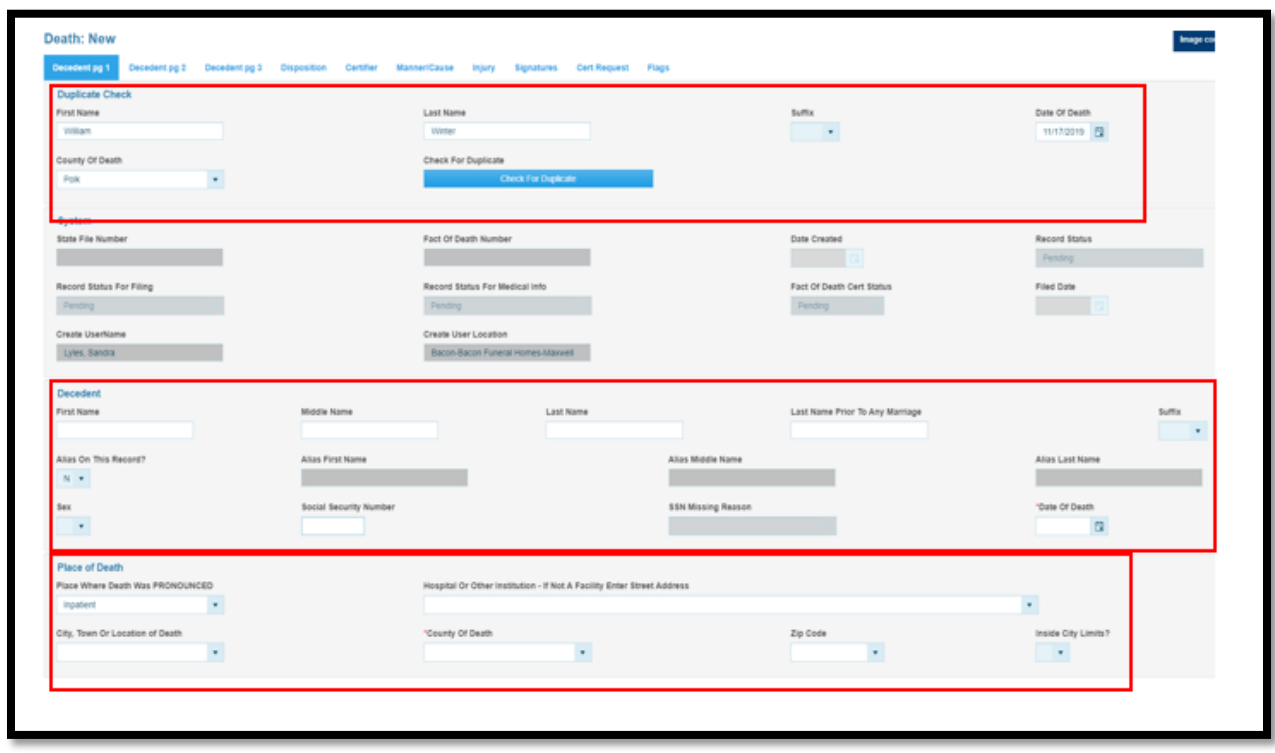

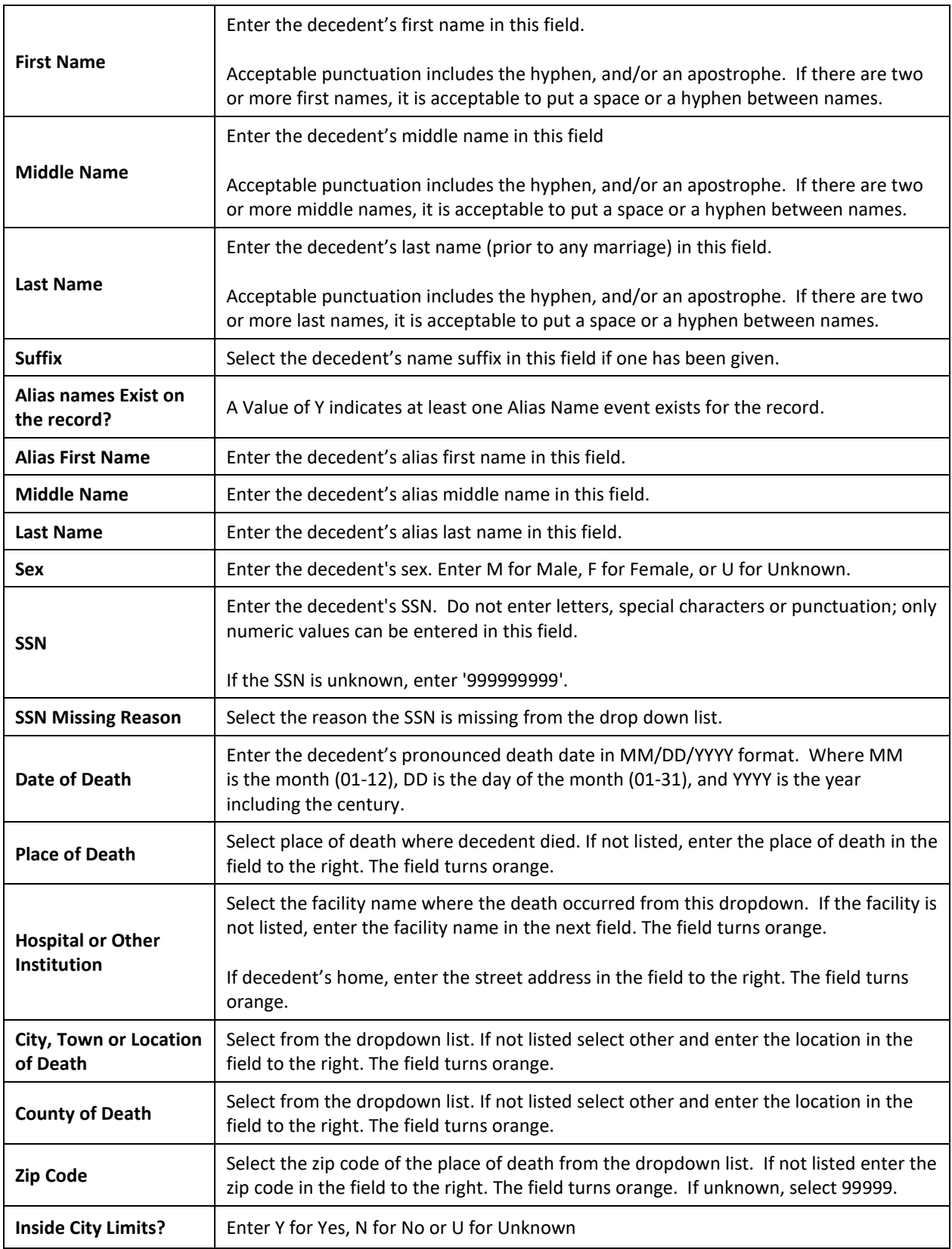

## <span id="page-13-0"></span>**Decedent pg 2 Tab**

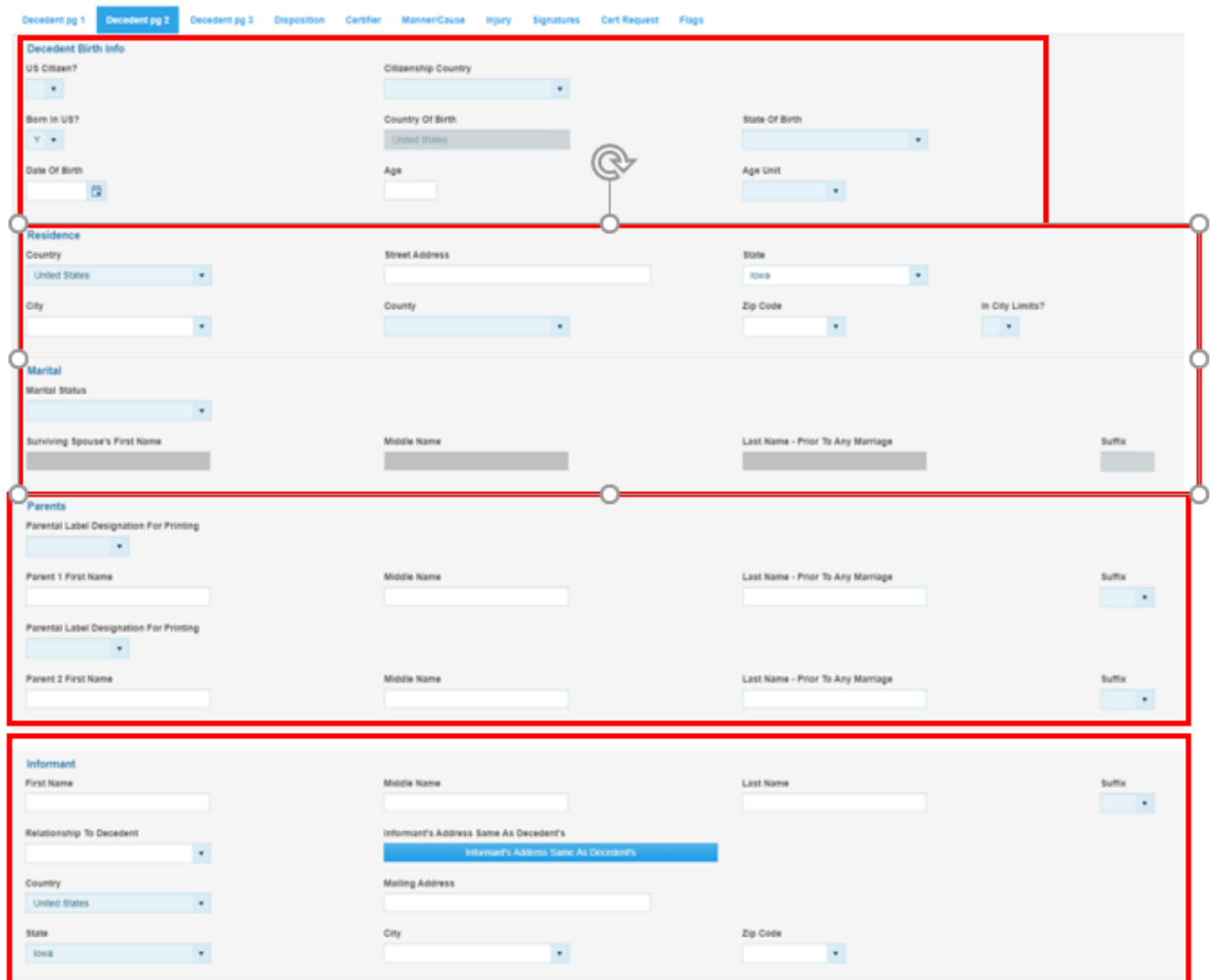

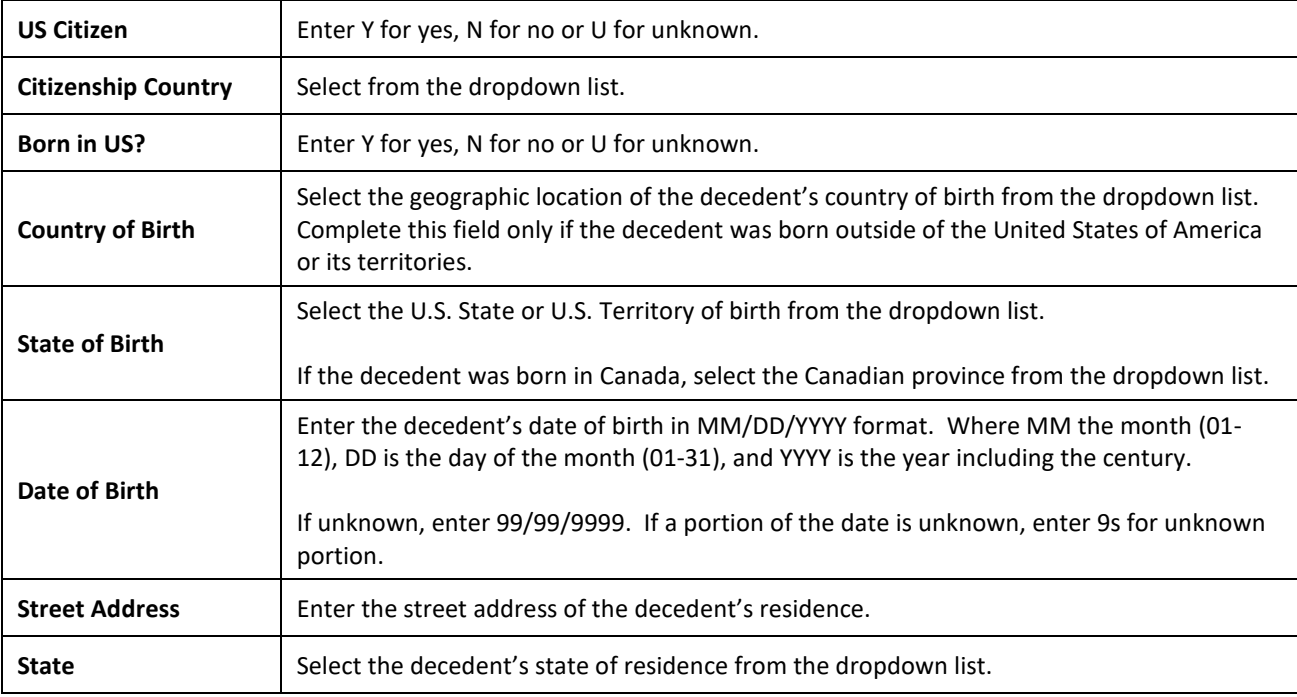

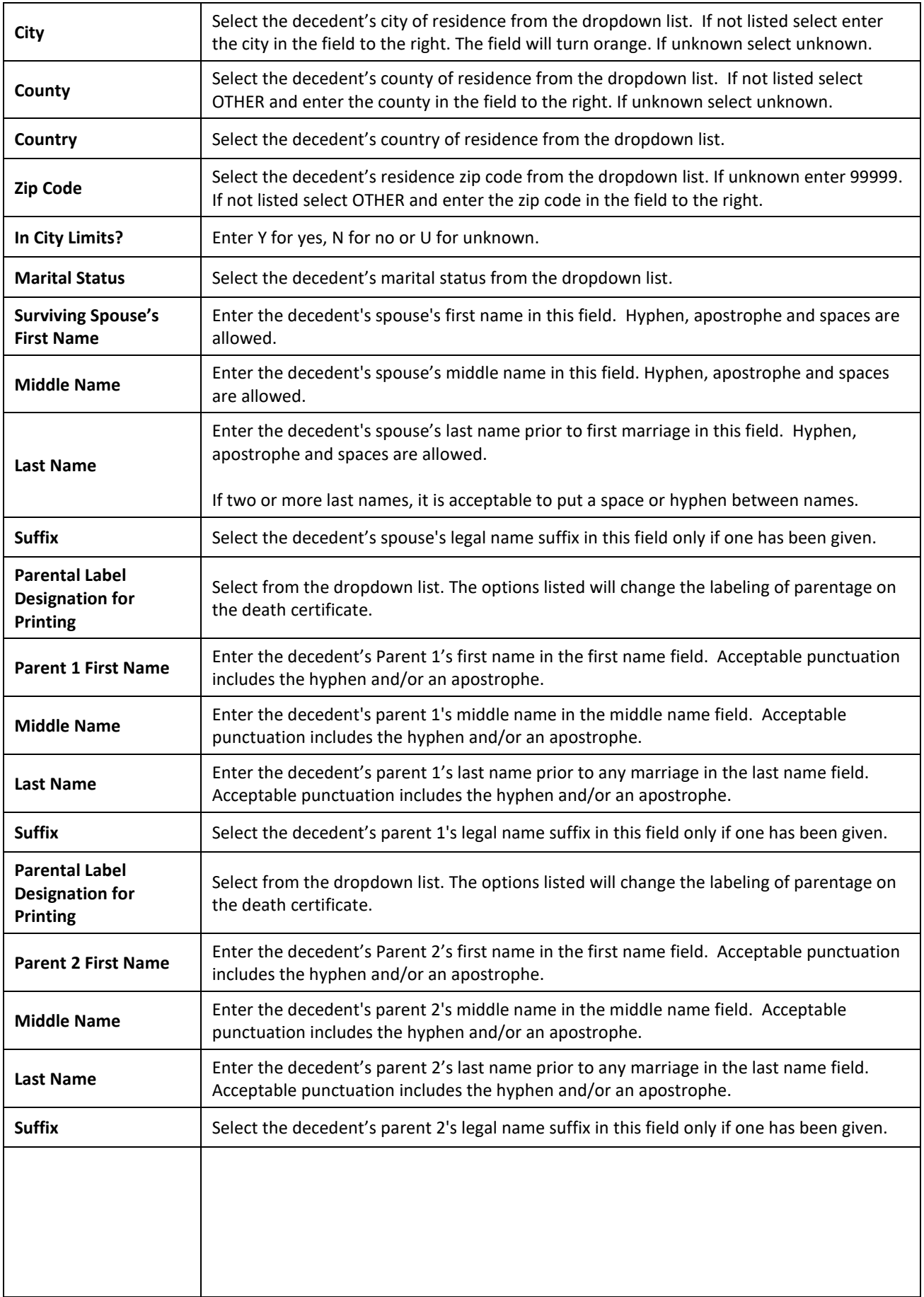

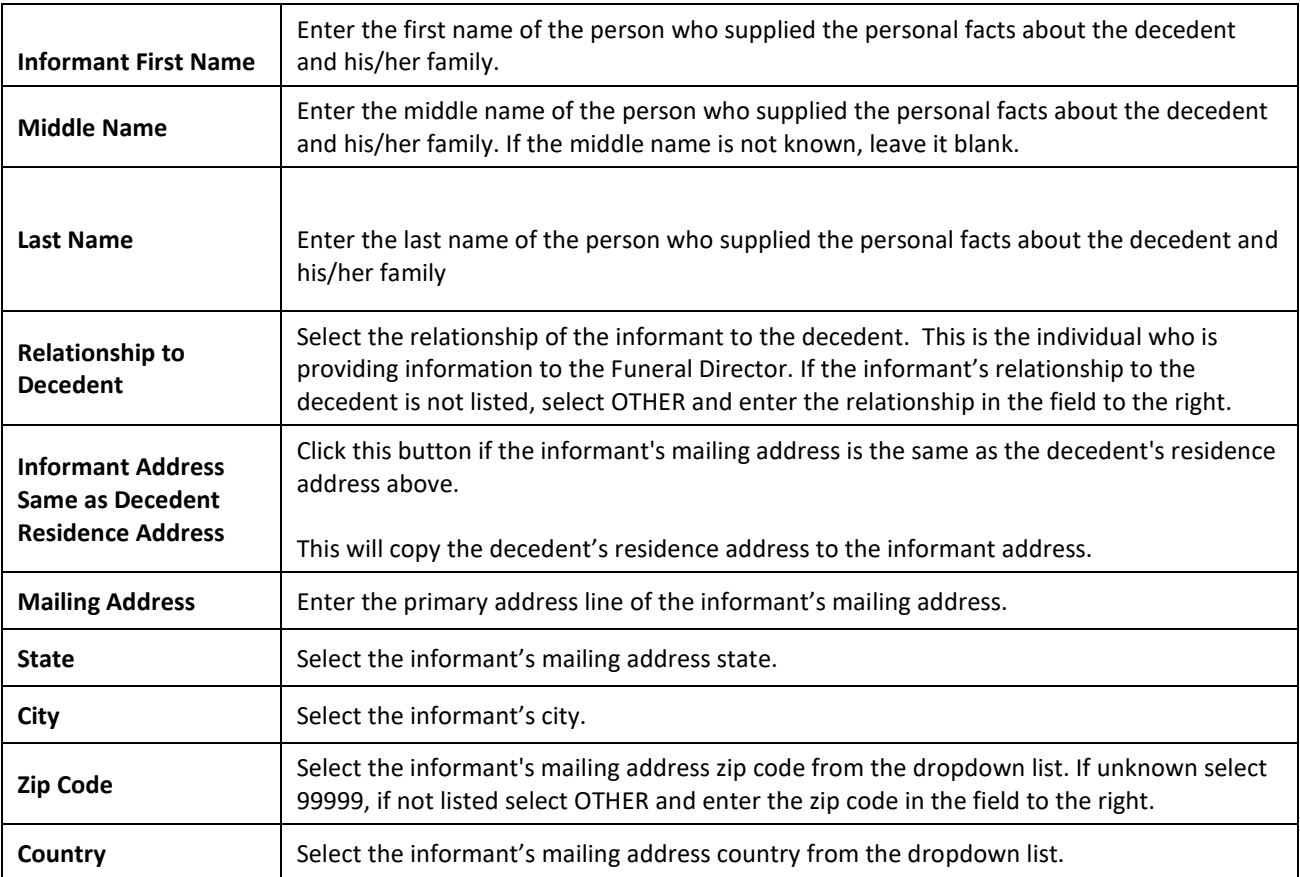

## <span id="page-16-0"></span>**Decedent pg 3 Tab**

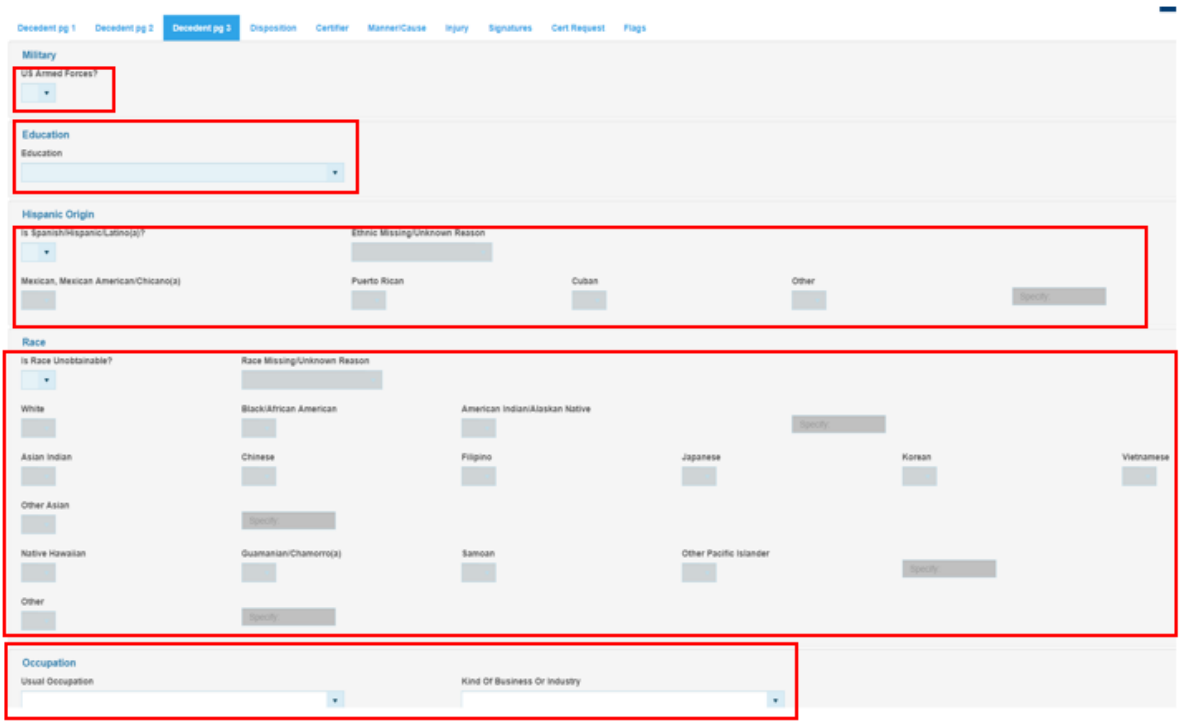

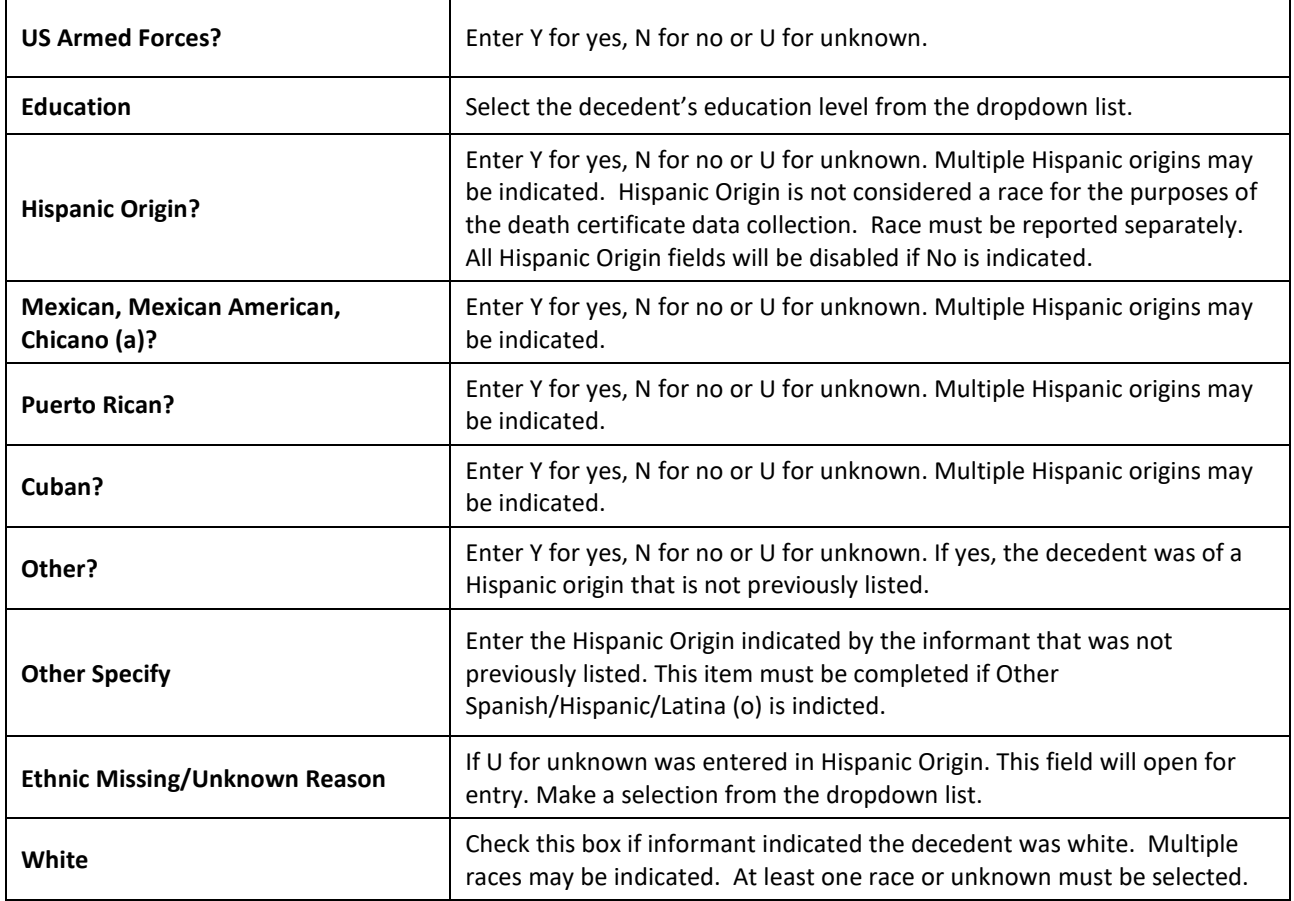

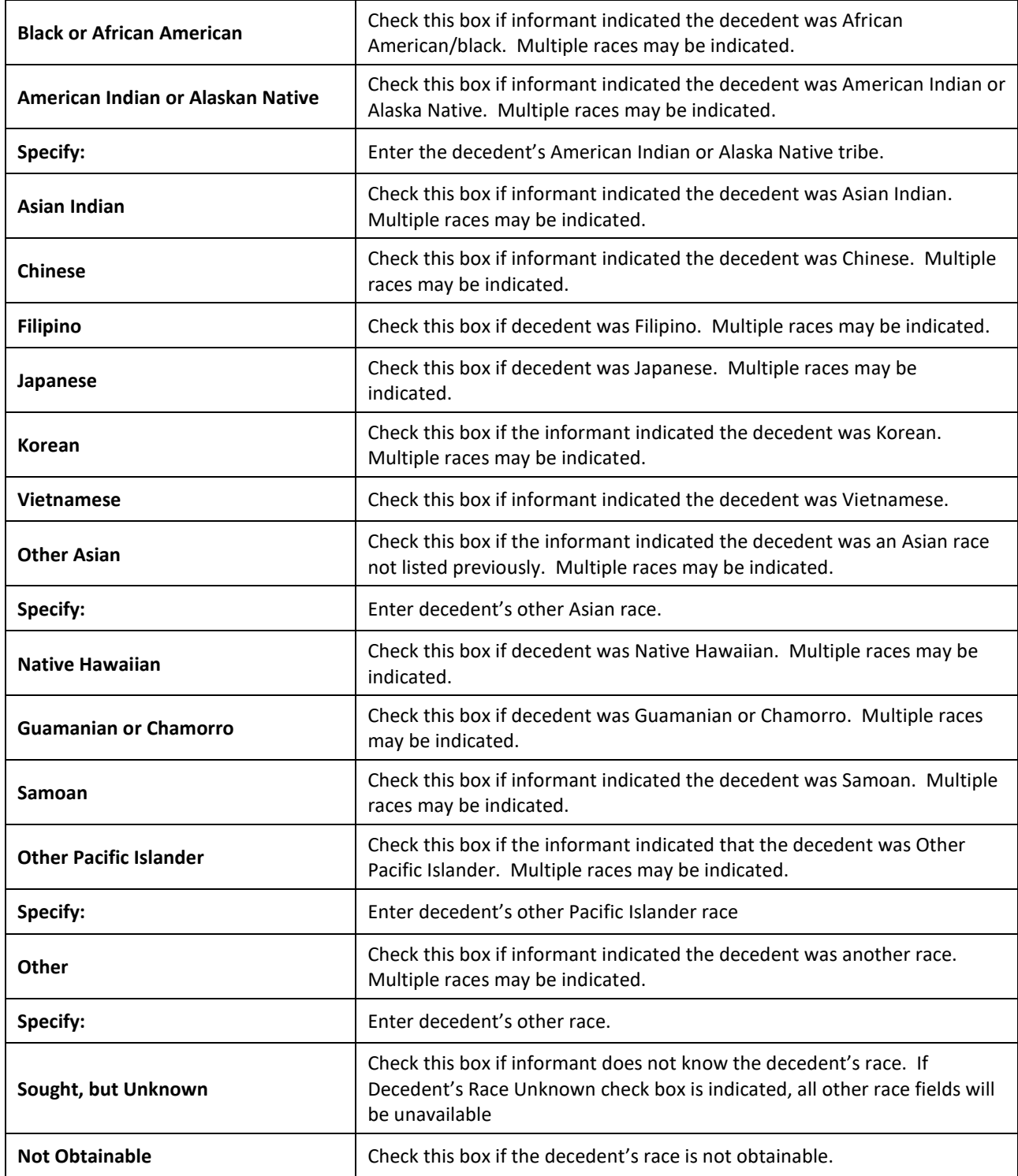

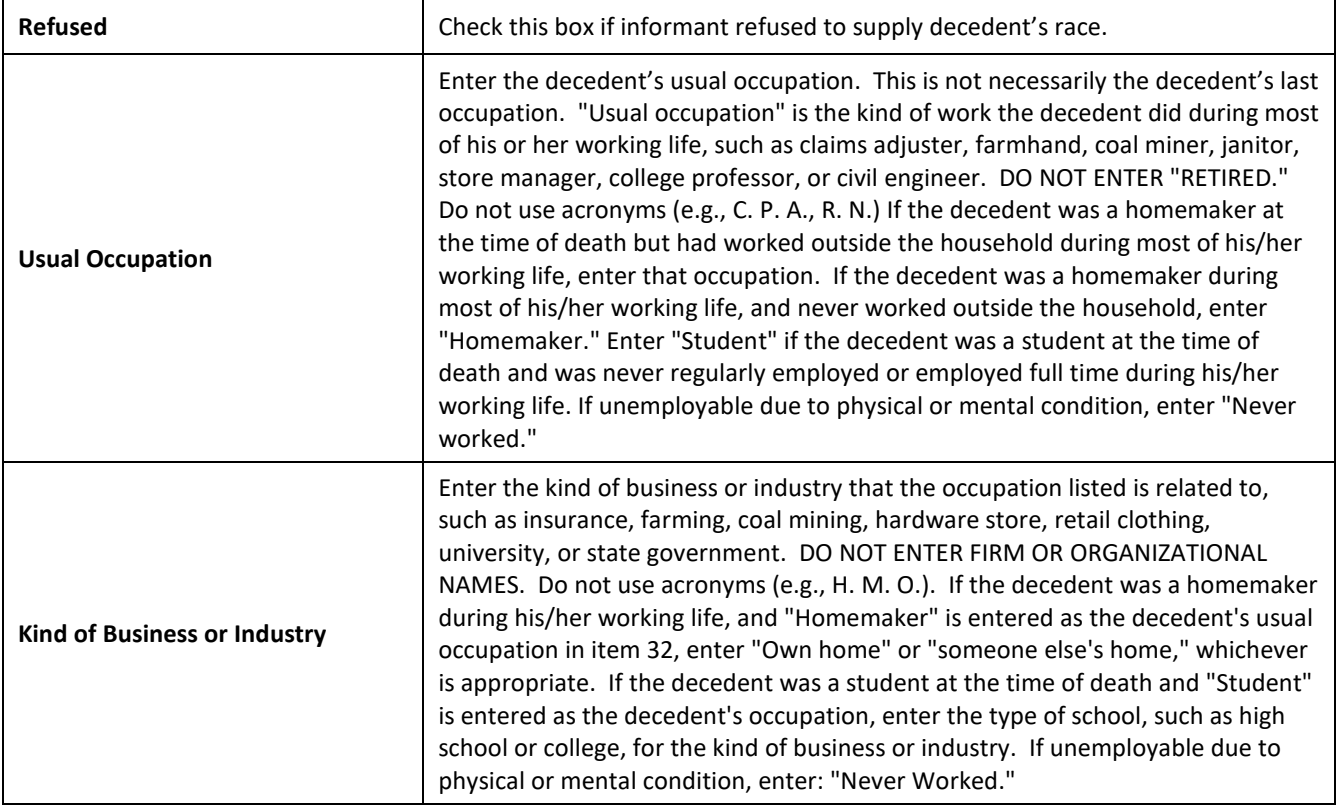

## <span id="page-19-0"></span>**Disposition Tab**

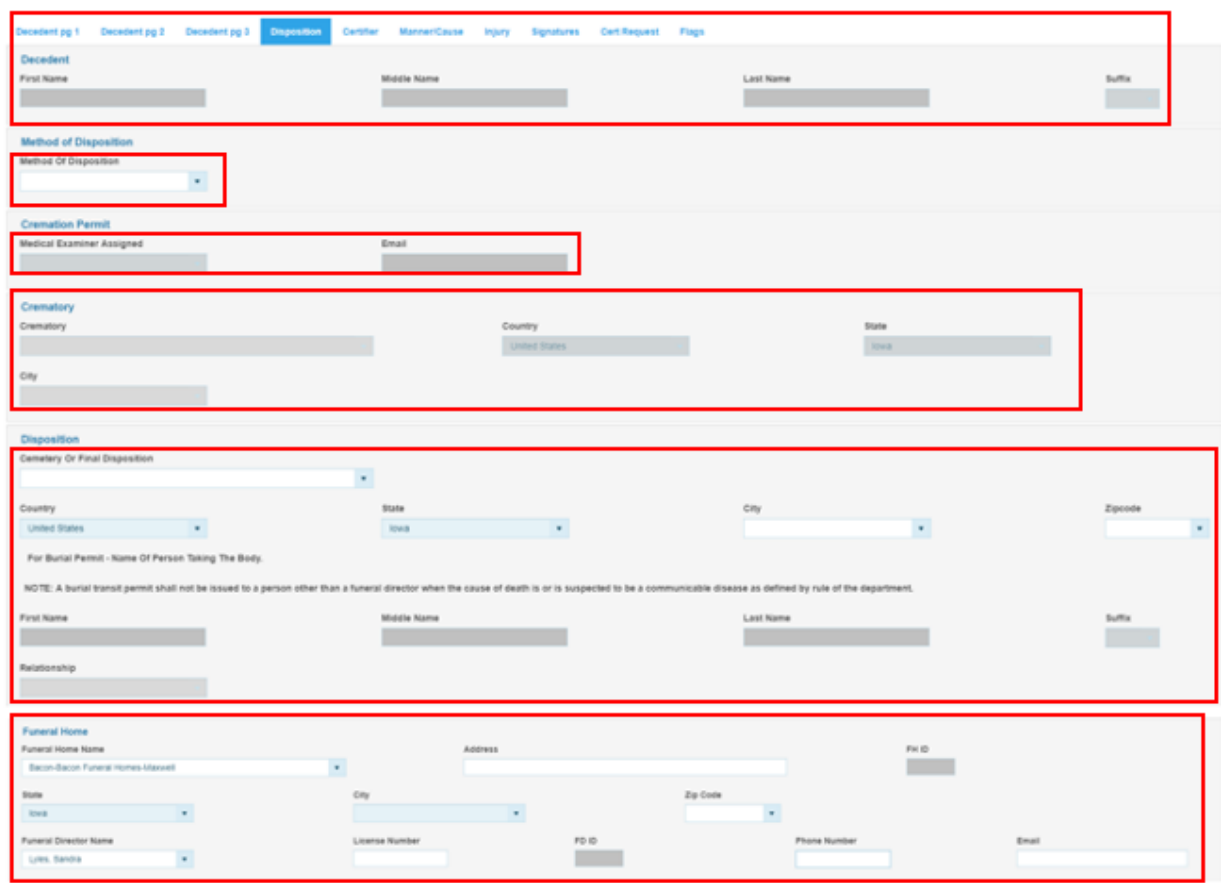

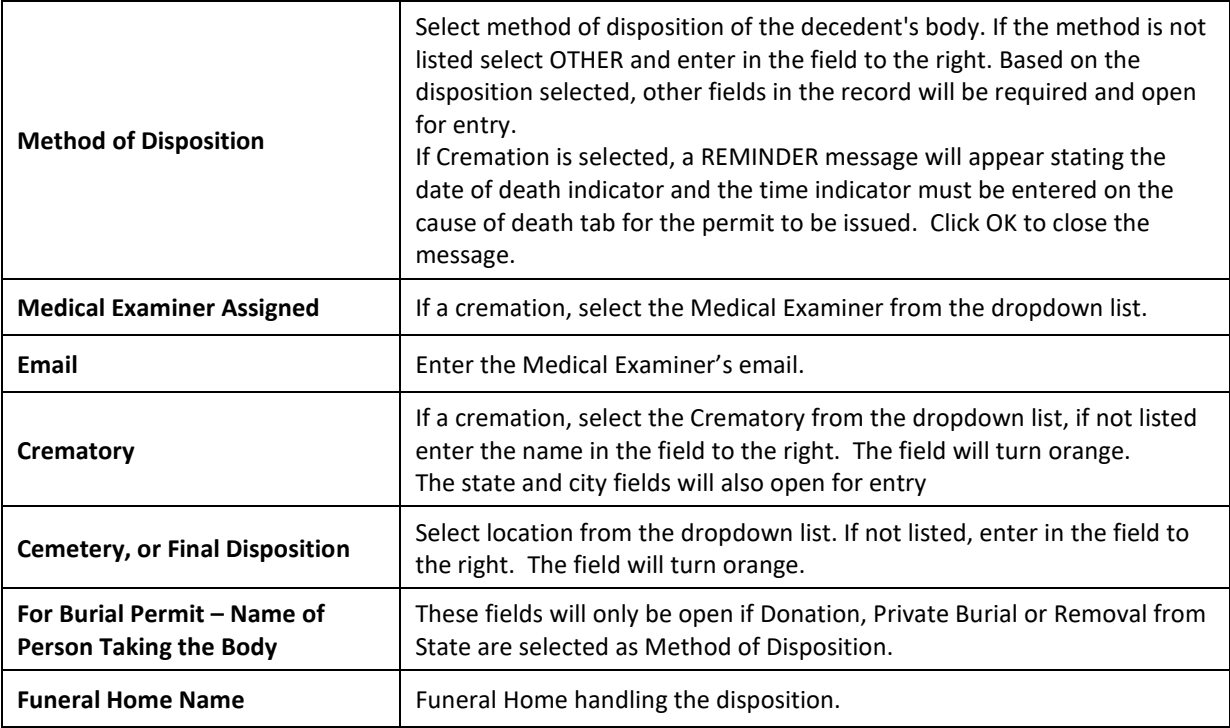

<span id="page-20-0"></span>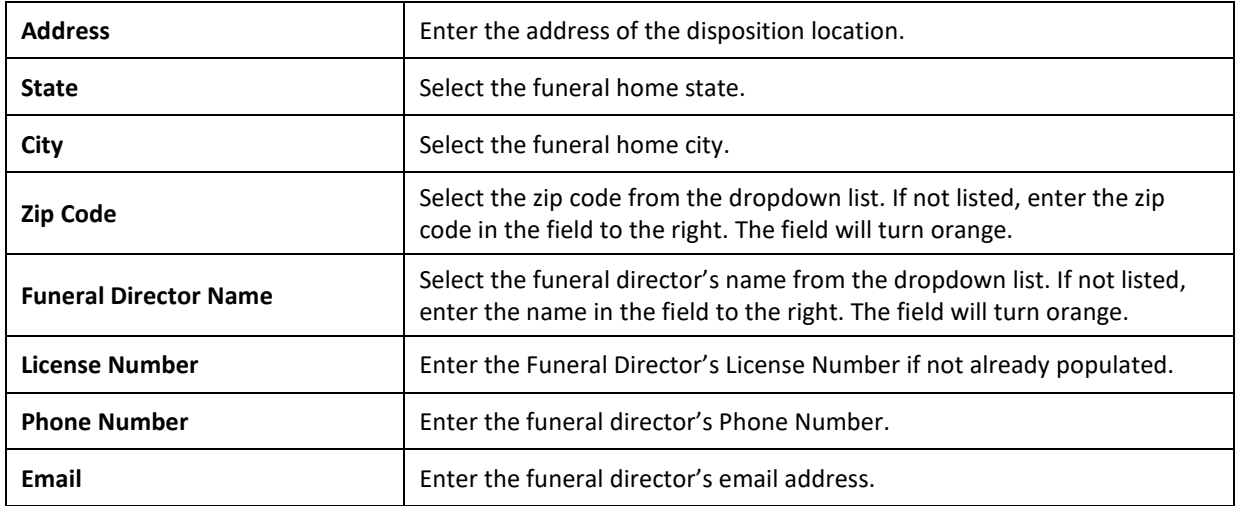

#### **Certifier Tab**

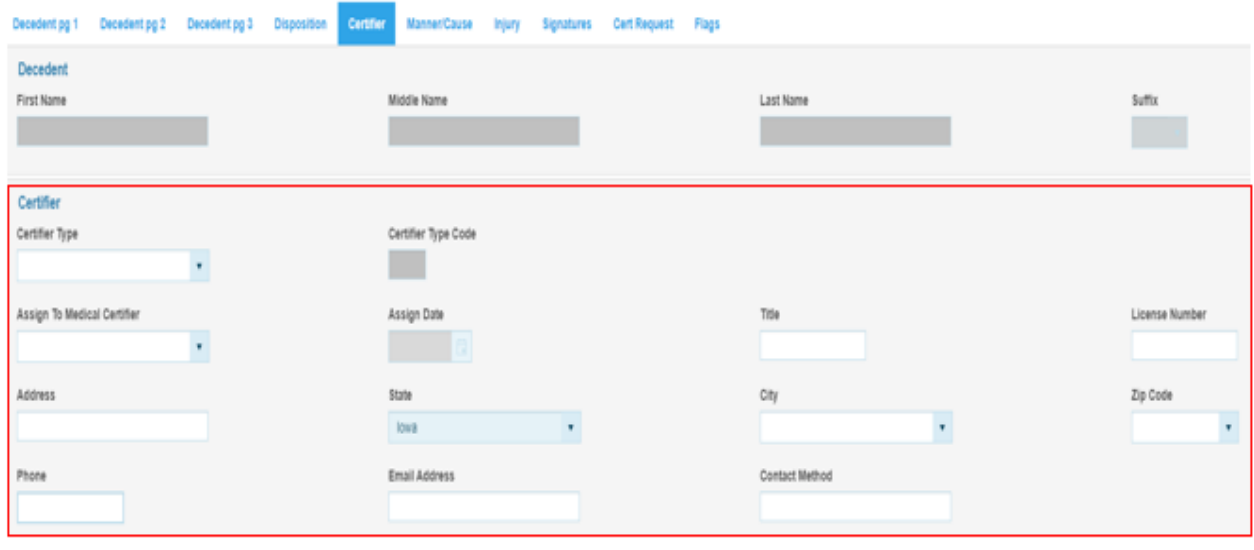

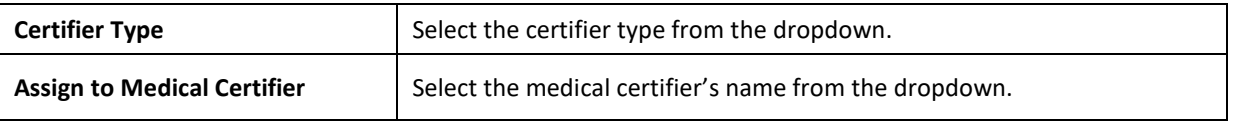

### <span id="page-21-0"></span>**Cause of Death Tab**

The only fields open on the Cause of Death tab are Date/Time of Death fields when cremation is selected.

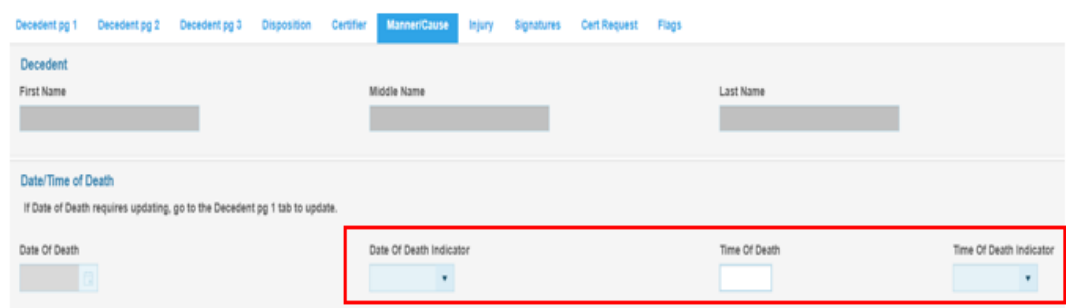

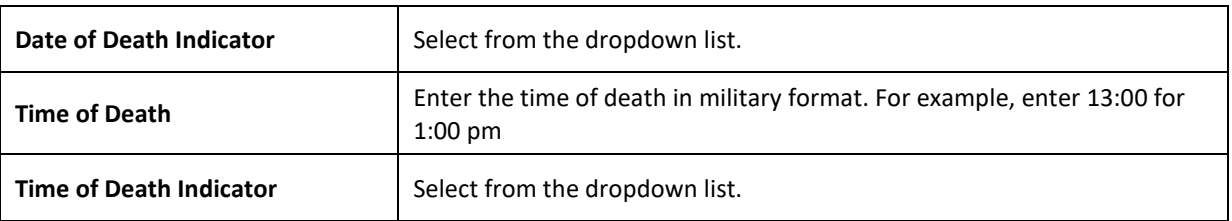

#### **Signatures Tab**

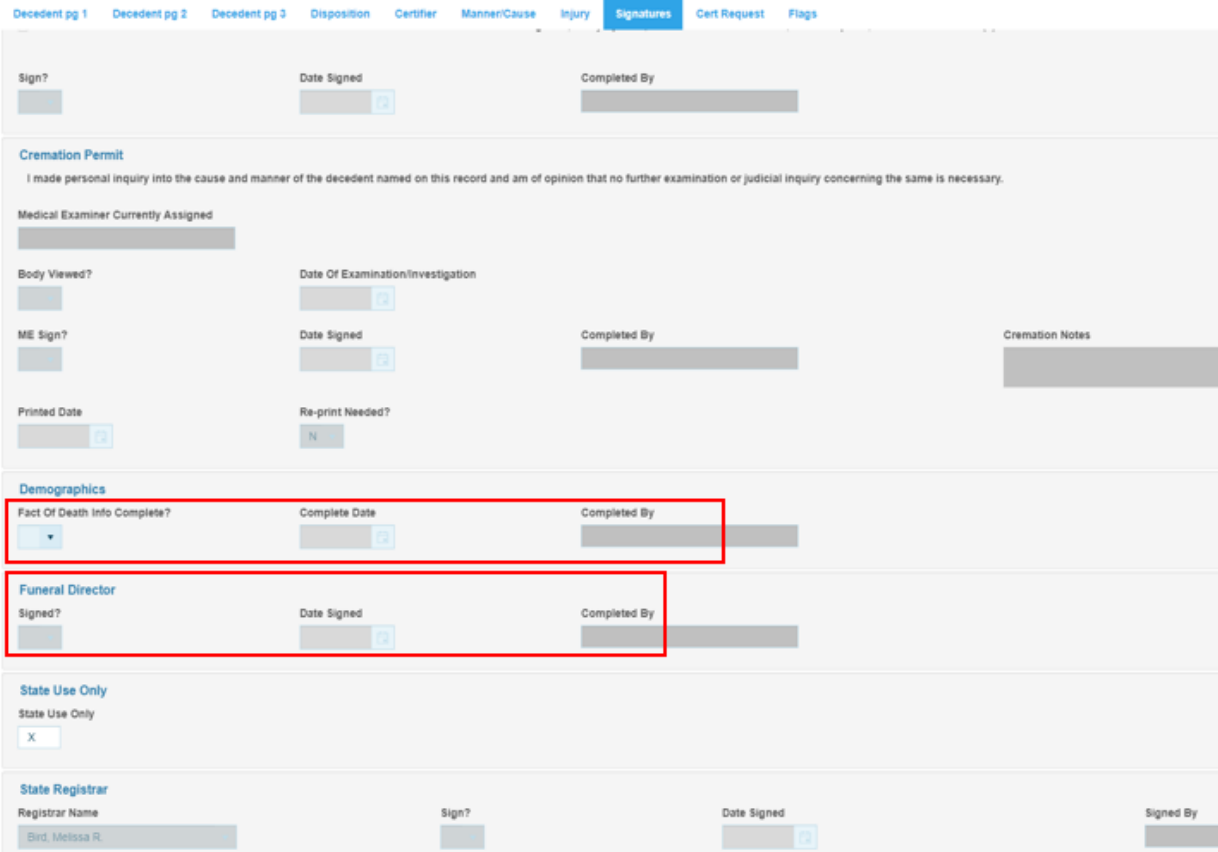

<span id="page-22-0"></span>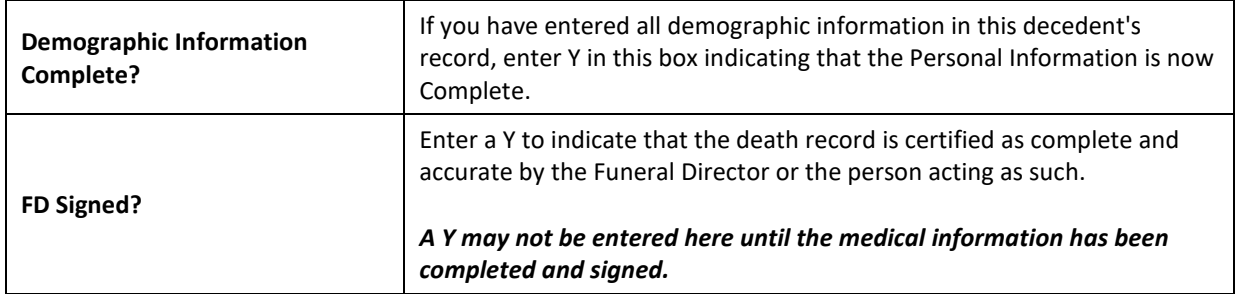

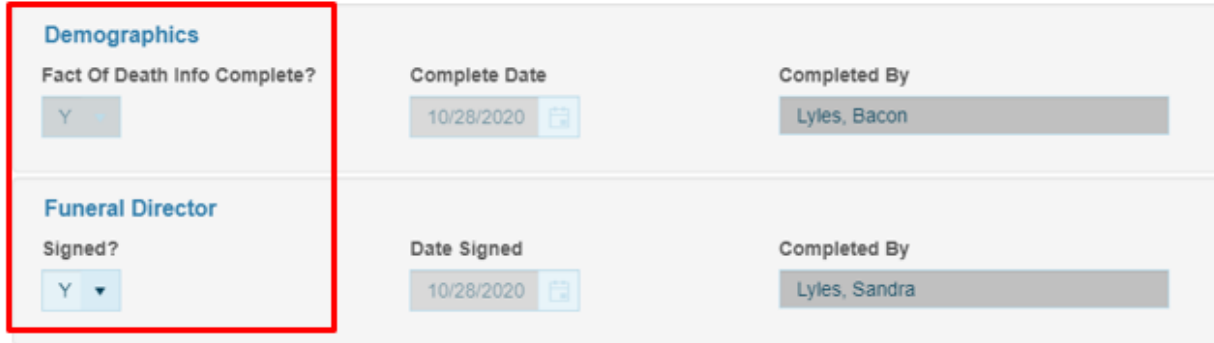

 $\overline{\phantom{a}}$ 

## **Searching for death records**

EDRS has full function searching capabilities. Select the Search menu and click on the type of records to be searched, e.g., Death. Once the type of record is selected the following search screen will appear:

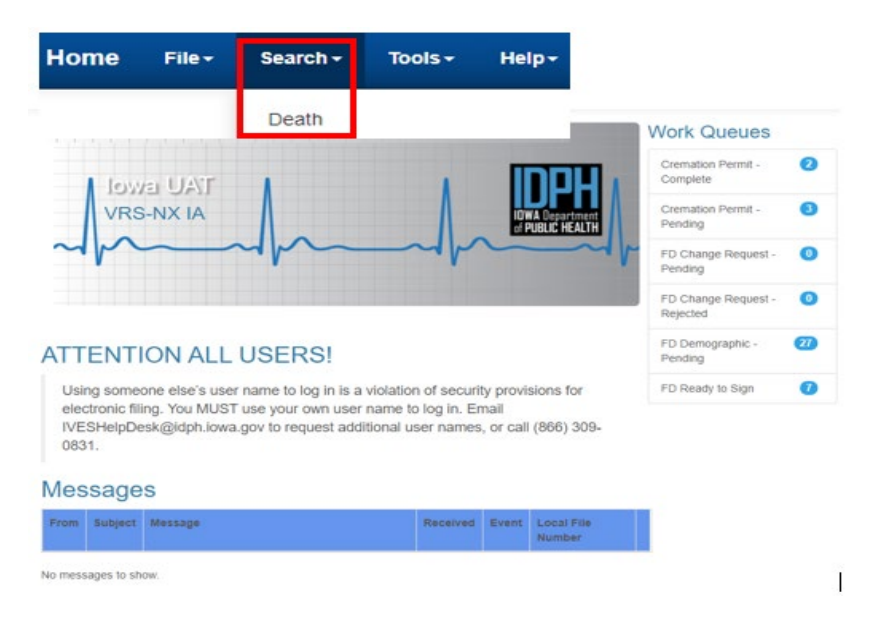

On the Search screen, note that there are two tabs –Search Criteria and Search Results.

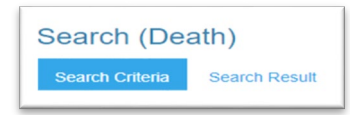

The Search tab, shown below, is where search criteria are entered.

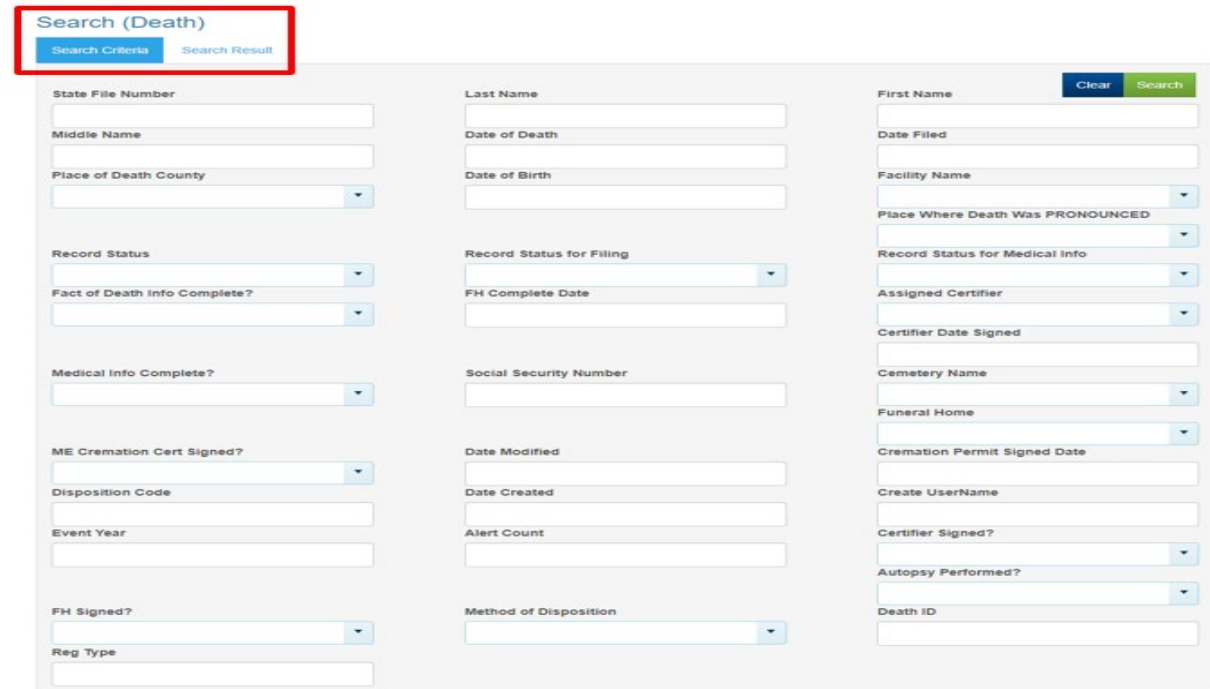

Any combination of the fields may be searched. To search by name for example, you can enter any combination of first name and last name. Once the criteria are entered, click the Search button at the top right of the screen. The results tab will appear with all records that meet the criteria entered. The number of records found will appear at the bottom of the screen. If there are no records found, a message will appear at the bottom of the screen.

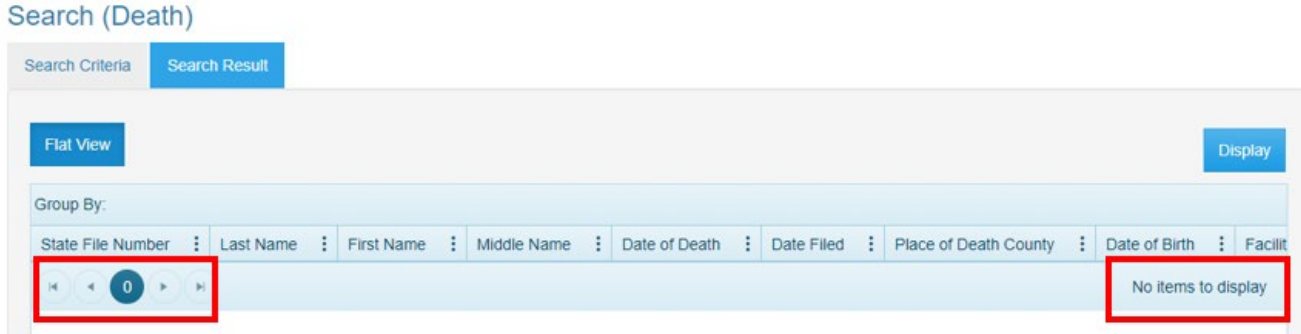

If the search does not produce the record desired, try entering less information in the search criteria to expand the search. For example, instead of John Doe, enter Doe to retrieve all records with the last name of Doe. NOTE: The system will only return the first 500 entries of a search. Should more than 100 records meet the search criteria, it is best to refine the criteria to get fewer records returned. One way to refine the search results is to enter more information. For example, enter John Doe with date of birth 09/01/2020.

To search again, click on the search criteria tab to go back to the search criteria screen and enter additional information. To begin a new search, click Clear button at the top right of the results window and enter new criteria.

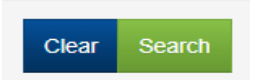

The results window may be sorted by any of the fields. Click once on the field name at the top of the column you wish to sort by. Only one field may be sorted at a time. Click on the field name again to sort in the field in descending order.

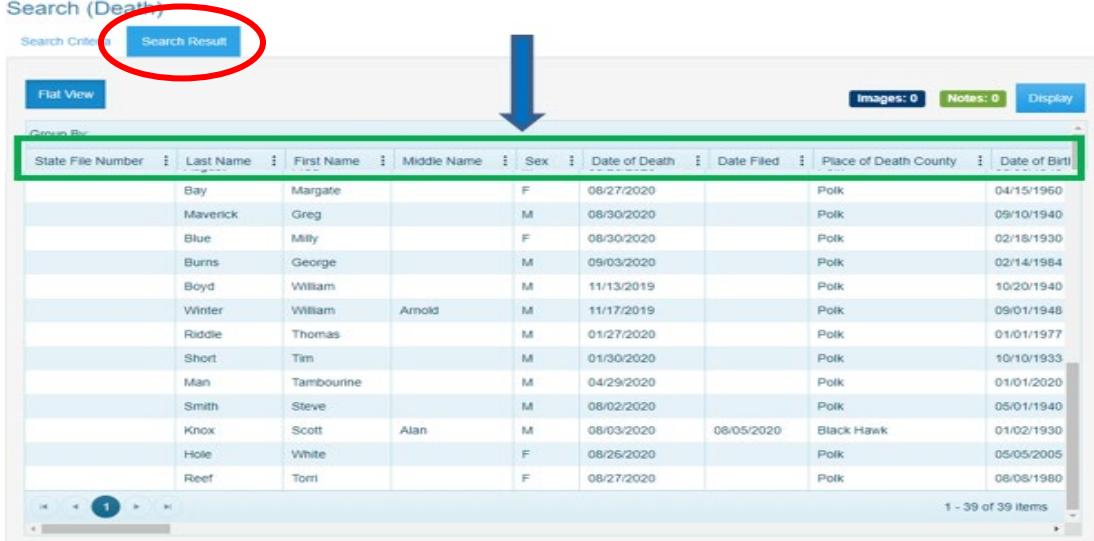

#### **Using Wildcards in a search**

Wildcards are characters that expand your searching capabilities. These may be used to search many of the fields in EDRS. One of the most common wildcards is the % sign. For example, to find all last names that begin with S enter S% in the last name field. Entering MC% in the last name and J% in the first name field will give you all records with a last name beginning with the characters MC and first names that begin with J.

#### **Using Parameters in a search**

Parameter searches will find records that meet comparison criteria. The characters in the following table may be used. NULL can also be entered directly in a field.

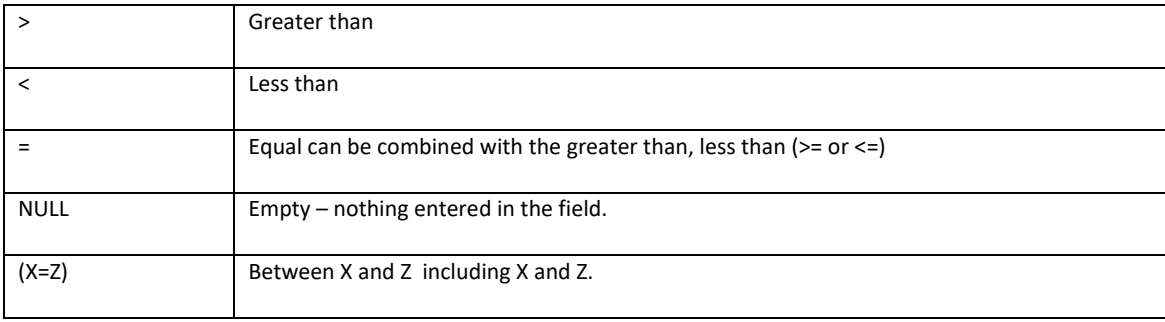

#### **Cert Request Tab**

The cert request tab will allow the funeral home to electronically request certified copies from the county registrar.

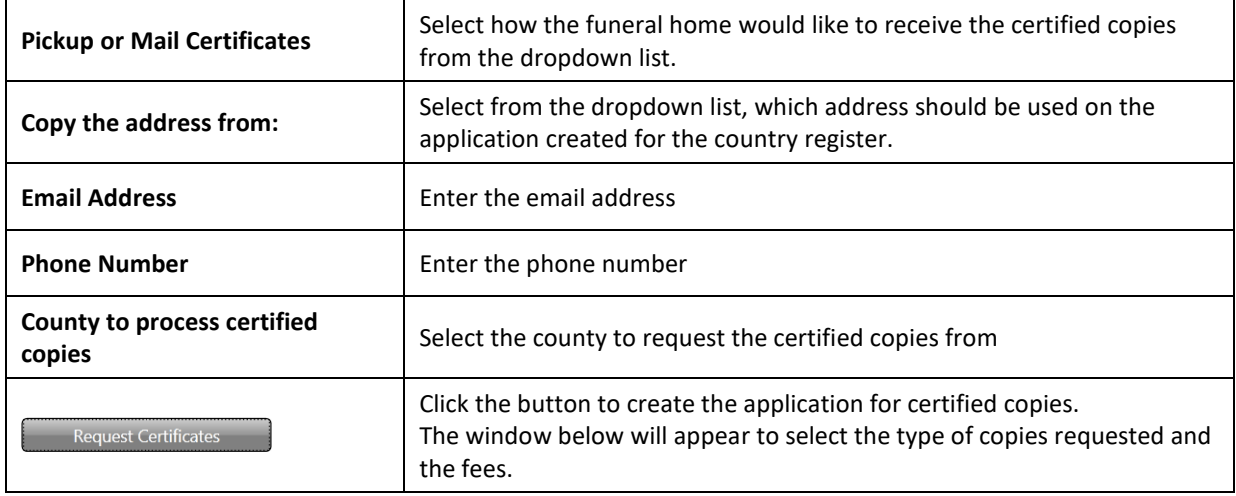

Select the fee type and enter the number of copies desired. Click Request Certificates to send order the county recorder.

Print your Order Receipt. This receipt provides you with the Application number.

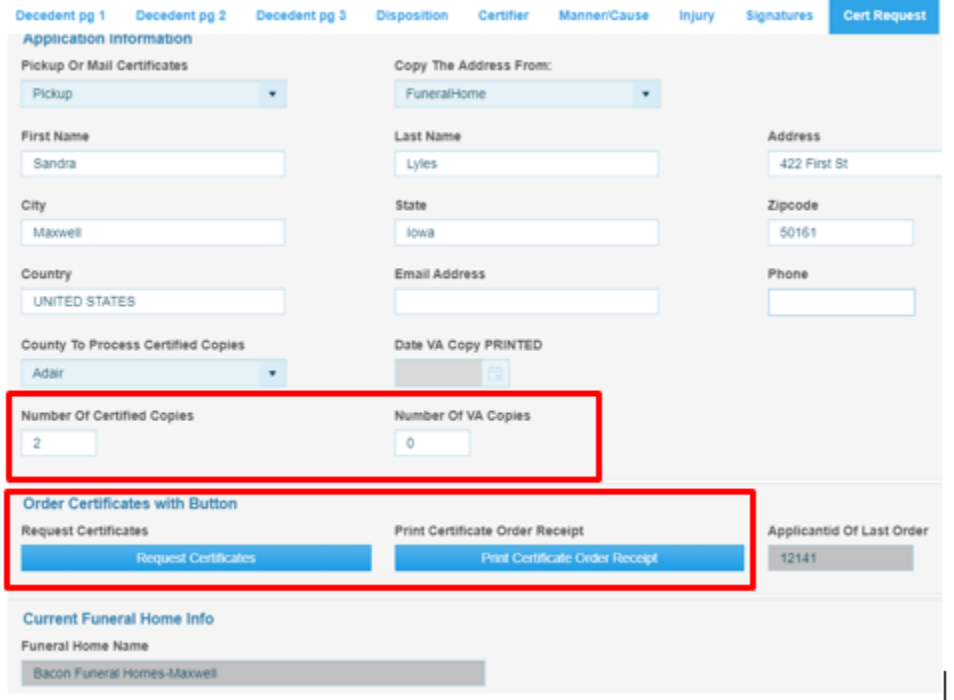

## <span id="page-27-0"></span>**Forms/Documents**

#### **Blank forms**

EDRS provides blank forms to assist the user in performing their work. Blank forms are available in the Blank Forms menu of the EDRS home screen seen below. To print a blank form, select it from the list. The following blank forms are available for printing:

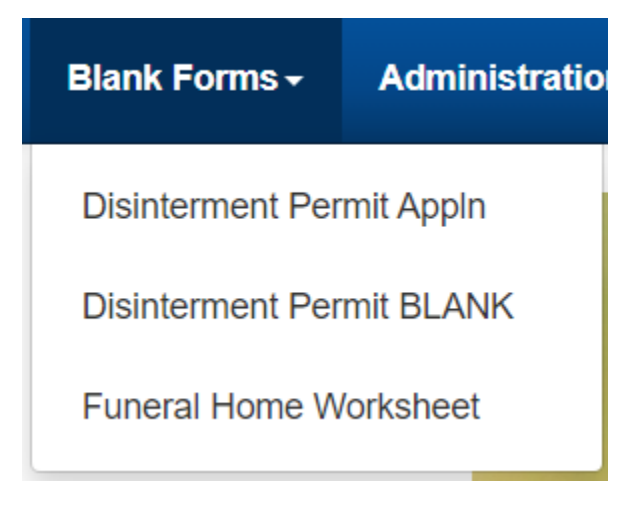

#### **Populated documents**

Completed or partially completed documents are available for printing in EDRS. Completed or partially completed documents can be printed from the Requests menu, when a death record is open in EDRS.

In the example below, a death record was searched and displayed. Once the record is displayed, click on the Requests menu and choose the appropriate documents to print.

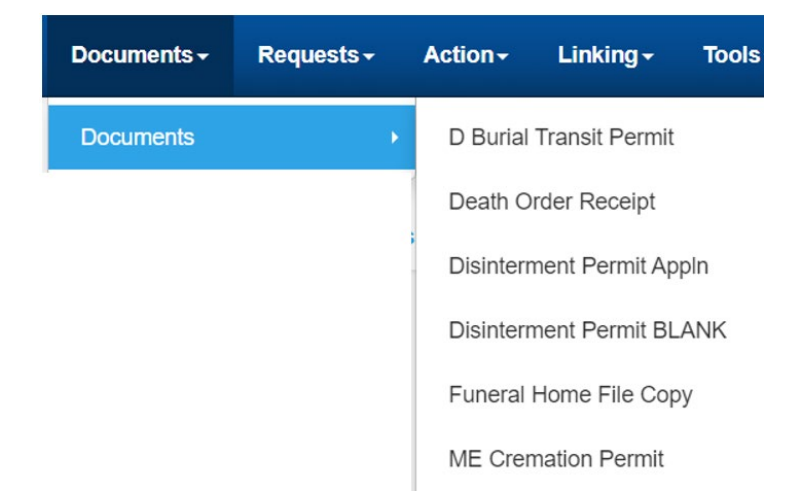

After selecting the desired document, it will open in a print preview window. To print the document use the printer icon at the top left of the window.

## <span id="page-28-0"></span>**Printing Permits**

#### **Cremation Permits**

Cremation permits must be signed by the medical examiner's office. Funeral homes will be able to track the permits using their work queues. The Cremation Permits pending work queue will show death records with cremation permits requested from the ME. After the ME signs the permit, it will be moved automatically to the Cremation Permits complete work queue. This is where the funeral home can access the death record and print the Cremation Permit.

- $\checkmark$  Open the Cremation Permit Completed work queue
- $\checkmark$  Open the desired record
- $\checkmark$  Select  $\hat{\to}$  Documents  $\hat{\to}$  Cremation Permit

## IMAGE WILL BE ADDED

## <span id="page-29-0"></span>**Amending a death record**

Funeral Homes can request an amendment to a registered death record. The Funeral Home will complete an amendment request and submit it to Vital Records approval.

#### **Requesting an amendment**

- Search for the record
- Open the record
	- $\checkmark$  Click on the File Menu
	- $\checkmark$  Select New Event Change Request

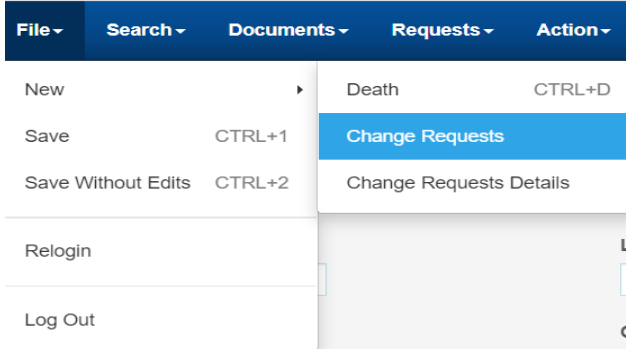

New pop-up asking if you want to leave the site – Select **Leave**

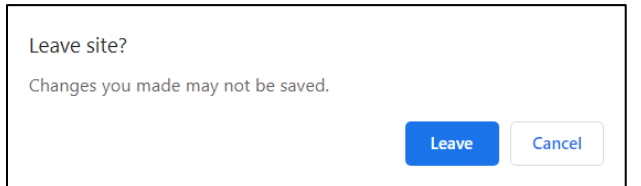

- Change Request Window Opens
	- $\checkmark$  Select the type of Modification the dropdown list
	- $\checkmark$  Select the Documentation used from the dropdown list. The only selection available is Error – Typo.
	- $\checkmark$  Save the change request
	- Enter the item to be corrected
		- $\checkmark$  Click the Add Item for Correction button
		- $\checkmark$  Selet the item to be corrected from the dropdown list
		- $\checkmark$  Enter the Corrected Value
		- $\checkmark$  Click the Save Item to be Corrected button
		- $\checkmark$  If more than one item needs to be corrected, click the Add Item for Correction button again to correct another item. The grid at the bottom of the window will display all fields with corrections requested.

In the example below, two corrections are requested – Middle Name and Zip code.

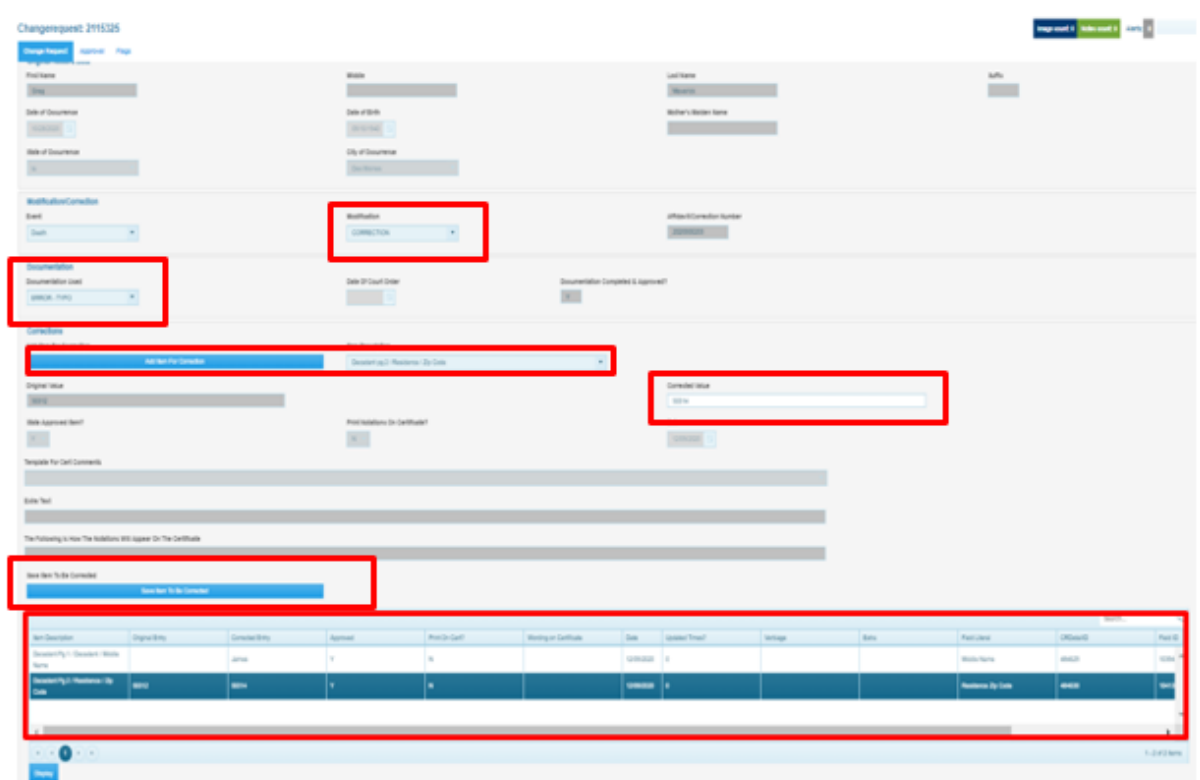

- Submit the change request to Vital Records
	- $\checkmark$  Click on Approval Tab located at the top of the screen.

On the Approval Tab enter Y in Initial Entry Completed and Ready to Approve

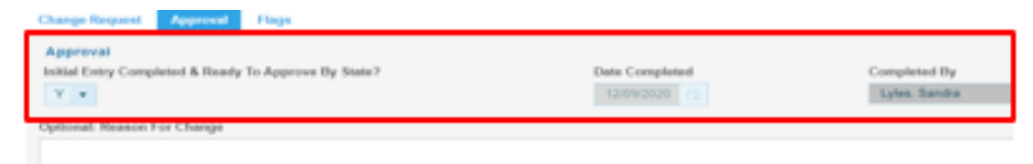

- $\checkmark$  Enter any optional notes if needed
- $\checkmark$  Save the record. Save This will route the request to Vital Records for approval. The record will appear in the FD Change Request Pending work queue.

#### <span id="page-31-0"></span>**Rejected amendments**

If the amendment request is rejected by Vital Records, it will appear in the FD Change Request Rejected work queue.

To review the rejected amendment request:

- Check the Work Queue for record(s) that have been rejected by Vital Records
	- $\checkmark$  Click on the Work Queue menu
	- $\checkmark$  Select FD Change Request Rejected
	- $\checkmark$  Identify and select a record to review
	- $\checkmark$  In the Work Queue window, highlight the name of the appropriate record
	- $\checkmark$  Click on Display or double click to open the record
- Review Notes for reason rejected
	- $\checkmark$  On the Approval tab review Reason/Notes for Rejection
	- $\checkmark$  Make needed changes to the request
- Resubmit the request
	- $\checkmark$  On the Approval Tab enter Y in Initial Entry Completed and Ready to Approve
	- $\checkmark$  Enter any optional notes if needed
	- $\checkmark$  Save the record. Save This will route the request back to Vital Records for approval. The record will appear in the FD Change Request Pending work queue.

## <span id="page-32-0"></span>**Death reports**

#### **Accessing Reports**

Reports are stored in the Report Center for easy access by all authorized users. The Report Center contains a variety of reports. To access the Report Center:

- Click on the Batch menu
- Select Reports

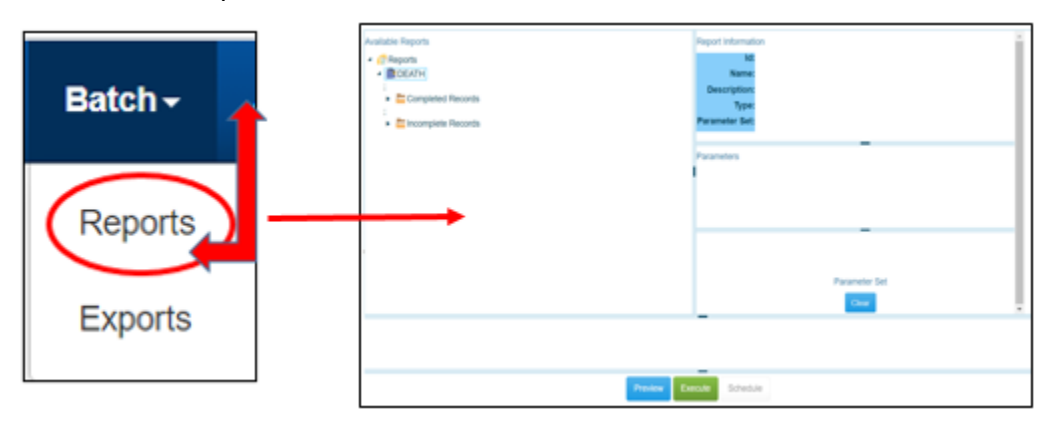

#### **Running Reports**

Select the desired report from the available reports list on the left side of the window. The parameters for the report will appear on the right side of the window. Some of the parameters will have default values and can be changed. Some parameters cannot be changed; these will display "the field is protected" in the select parameters box.

Selecting parameters is not required, is recommended. Using parameters will speed up running the report and give better results.

In the above example, the Completed Records report is selected. The parameters are Funeral Home Name and Date of Death between 01/01/2020 and 11/30/2020.

Parameters can be typed or selected, to select parameters click on the lookup button. To preview the report, click the Preview / Test Run button at the bottom of the report center. To send the report directly to a printer, click the Print / Update button. It is **STRONGLY** recommended to Preview the report before printing. Some of the reports can be hundreds of pages long. Printing the report sends it directly to the printer with no preview.

If there are several pages in the report, use the page navigation arrows at the bottom of the window seen below to advance the page.

<span id="page-33-0"></span>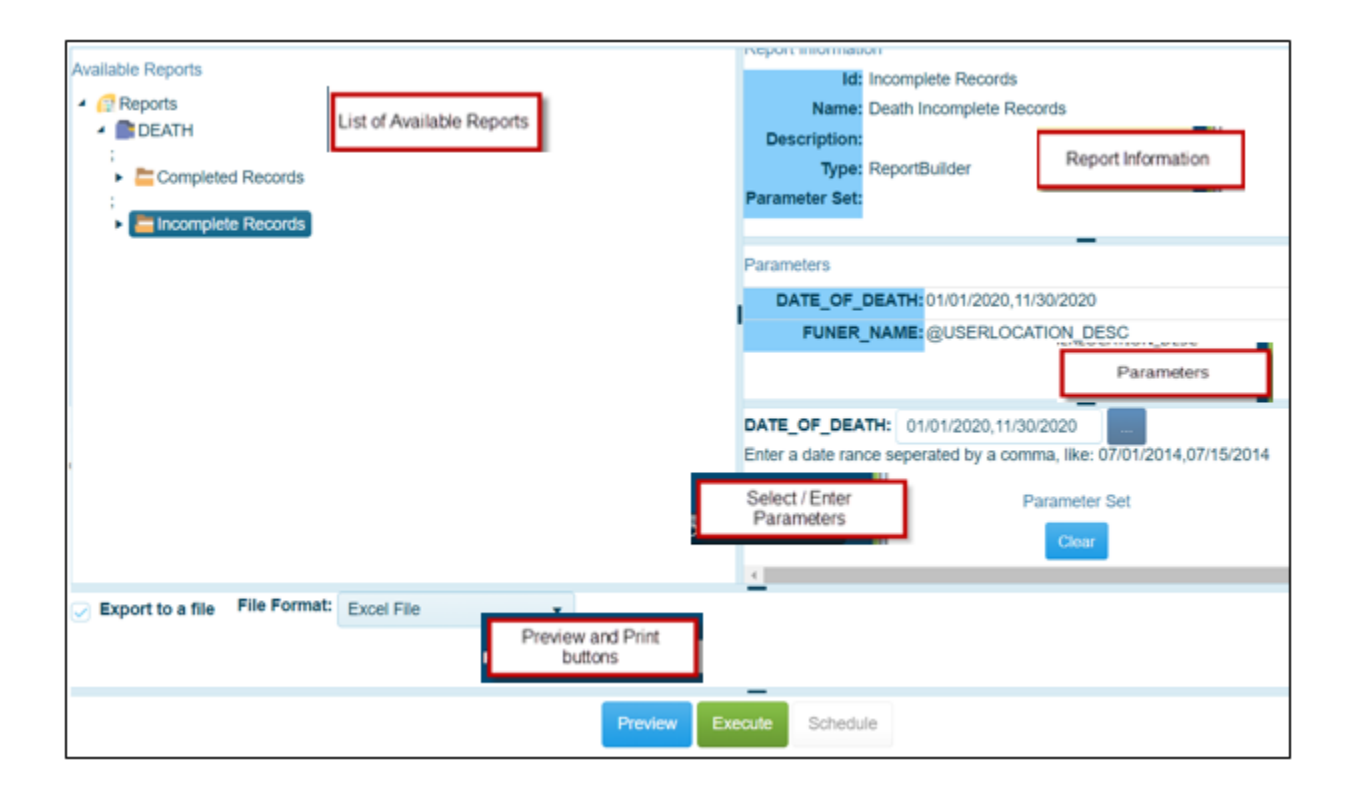

## **Data Entry Exception Messages**

EDRS contains edits that will automatically display error messages on the screen when an incorrect, questionable or erroneous entry is made. The error message will let you know what field or fields are in error.

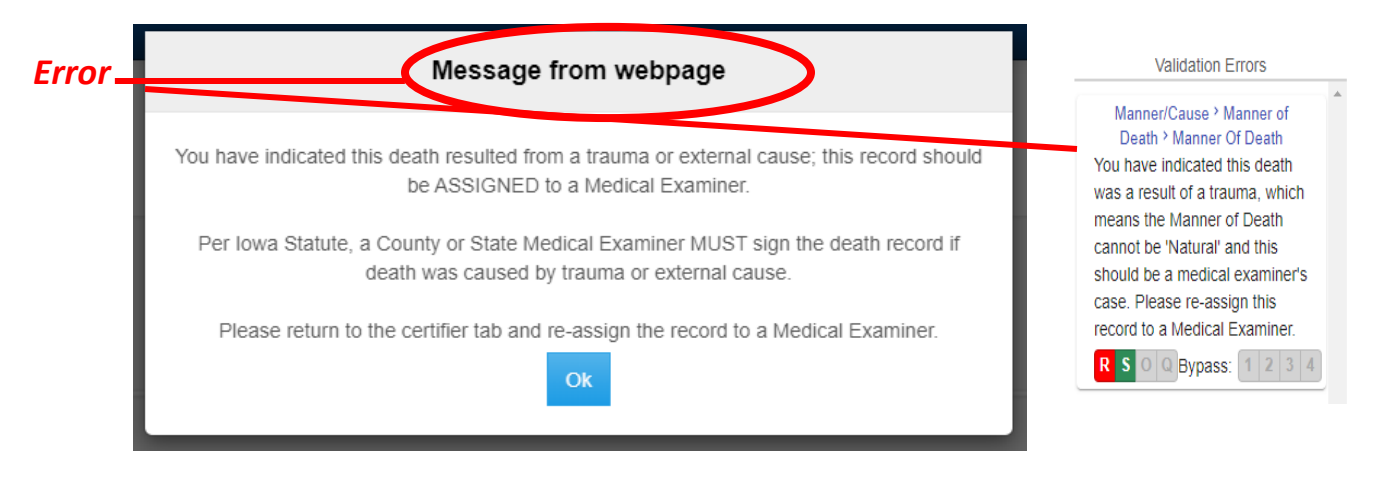

There are three types of messages with varying degrees of importance. The action buttons available will vary with the different types of messages.

The first type of message **must** be fixed, for example, leaving a required field blank.

The only options available are:

- **Re-key the field** Returns the user to the field for re-entry. On Re-key of date fields, hit delete to clear the field before re-entering.
- **Skip for Now** will take the cursor to the next field for entry leaving this field blank. The system will not allow you to complete a record with skipped fields. The background color of the skipped field will change to dark green.

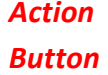

*s*

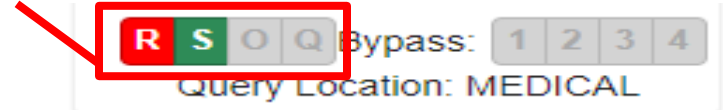

The other types of messages are warnings of an outlying value. For example, the condition failure to thrive usually develops as a complication of another more specific condition. EDRS will edit this condition when reported as the underlying cause of death. This edit checks to ensure the proper underlying cause of death is entered. If the certifier determines this underlying cause is correct, select 'Queried and Verified'.

In addition to Re-Key and Skip, the other option available is:

• **Queried and Verified** – will indicate that the information you entered was correct, e.g., the decedent is 15 years old with a high school diploma.

The option for 'Override and Query Field' is not available in EDRS.

Some of the warnings will also have the bypass buttons available:

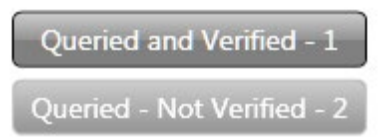

- **Queried and Verified** will indicate that you have verified the value.
- **Queried – Not Verified –** will indicate that you did not verify the field in error. The system will not allow you to certify a record until the field in error has either been verified or corrected.

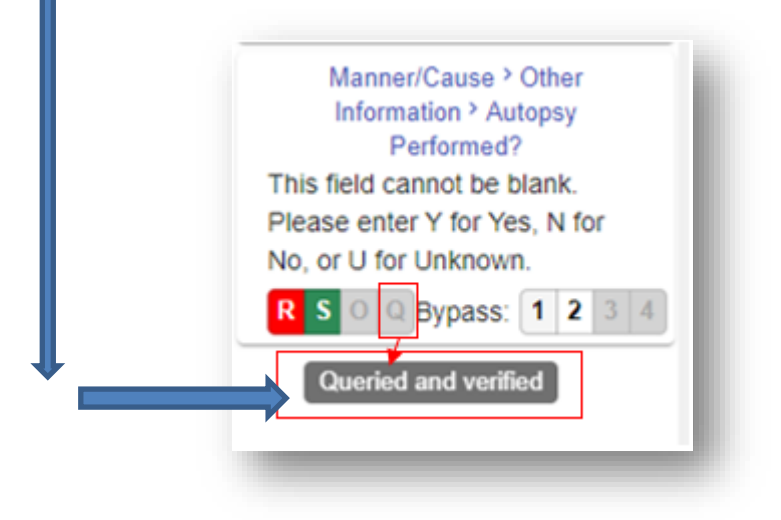

## <span id="page-36-0"></span>**Security**

#### **Changing Password**

The first time you login to EDRS you will be asked to change your password. Enter the temporary password received from IDPH as the old password and enter the desired new password in the New Password and Confirm fields.

To change the password at any time:

- Administration  $\rightarrow$  Change Password
- Enter the current password in the old password field
- Enter the new Password
- Enter the new password again in the confirm new password field
- Click the change button

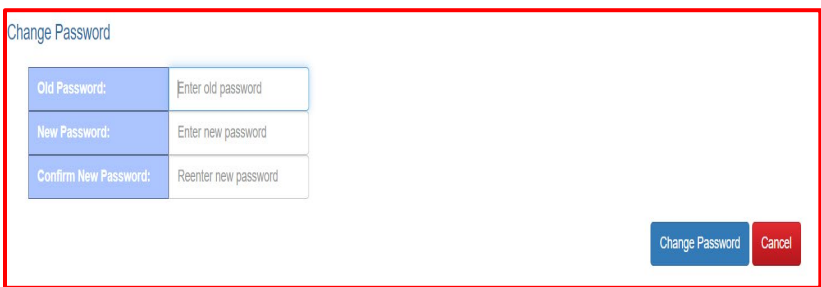

The next login you will use the new password.

#### **Forgotten Password**

To reset a forgotten password

- Click Forgot My Password link below the Login button
- Enter your User ID
- Click Reset Password

A password reset link will be sent to the email address configured with your account.

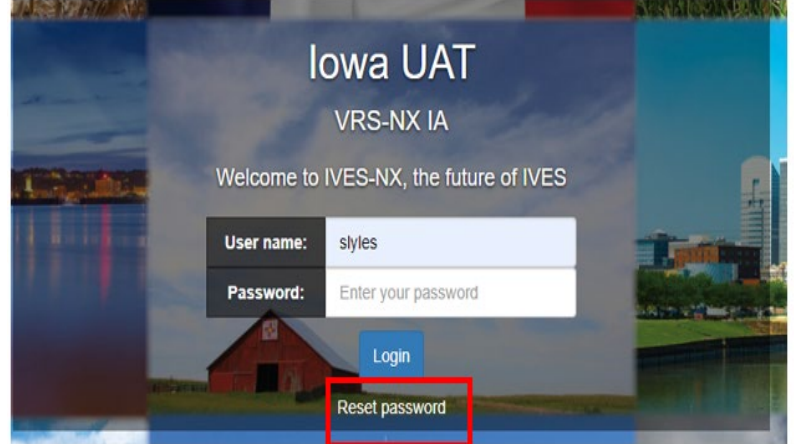

#### **Security Questions**

A security question will appear after entering the password each time you login to EDRS. The first time you login, a question will appear that was created by IDPH for you. The answer to the question was contained with your temporary password. You will need to change this security question/answer as well as create 2 new questions and answers.

To change security questions:

- Search for existing security questions
	- $\checkmark$  Click on Tools> Search>Security question
	- $\checkmark$  Select Security Question
	- $\checkmark$  Enter either the question, your login name or ALL

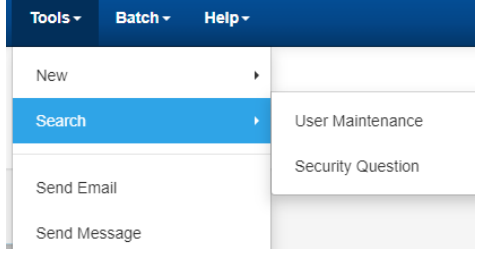

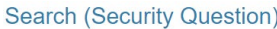

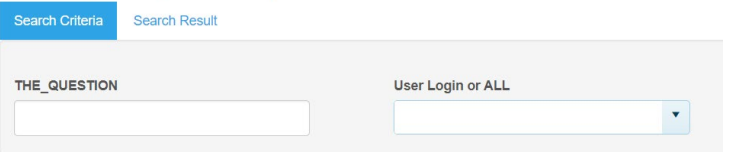

- $\checkmark$  Click Search
- Open the desired question from the results
	- $\checkmark$  Select the question from the results
	- $\checkmark$  Click on Display or double click to open the question
- Change the question and the answer to the question
	- $\checkmark$  Delete the text in the question field
	- $\checkmark$  Enter a new question
	- $\checkmark$  Delete the answer to the question
	- $\checkmark$  Enter the answer to the new question
	- Save  $\checkmark$  Save the question
	- $\checkmark$  Close the window

To create a new security question and answer

- Create a new question
	- $\checkmark$  Click on the File Menu
	- $\checkmark$  Select New  $\hat{\to}$  Security Question
	- $\checkmark$  Enter the new question in the Question Field
	- $\checkmark$  Enter the answer in the Answer to Question field.
	- $\checkmark$  Save the question
	- $\checkmark$  Close the window

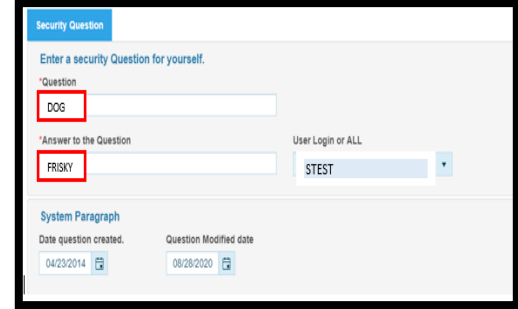

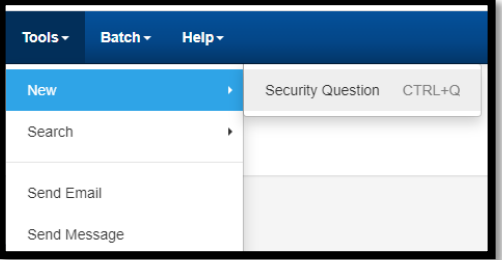

In the example below, "My Dog's Name?" was entered in the Question field. "Frisky" was entered in the Answer to the Question field. Each time this question pops up "Frisky" will have to be entered.

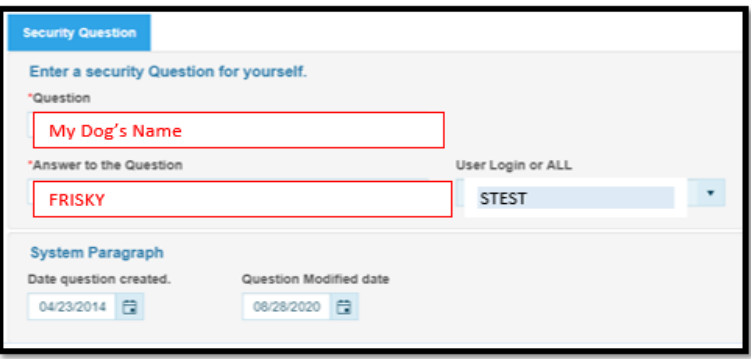

## **Keyboard Shortcuts for Vital Records System**

<span id="page-39-0"></span>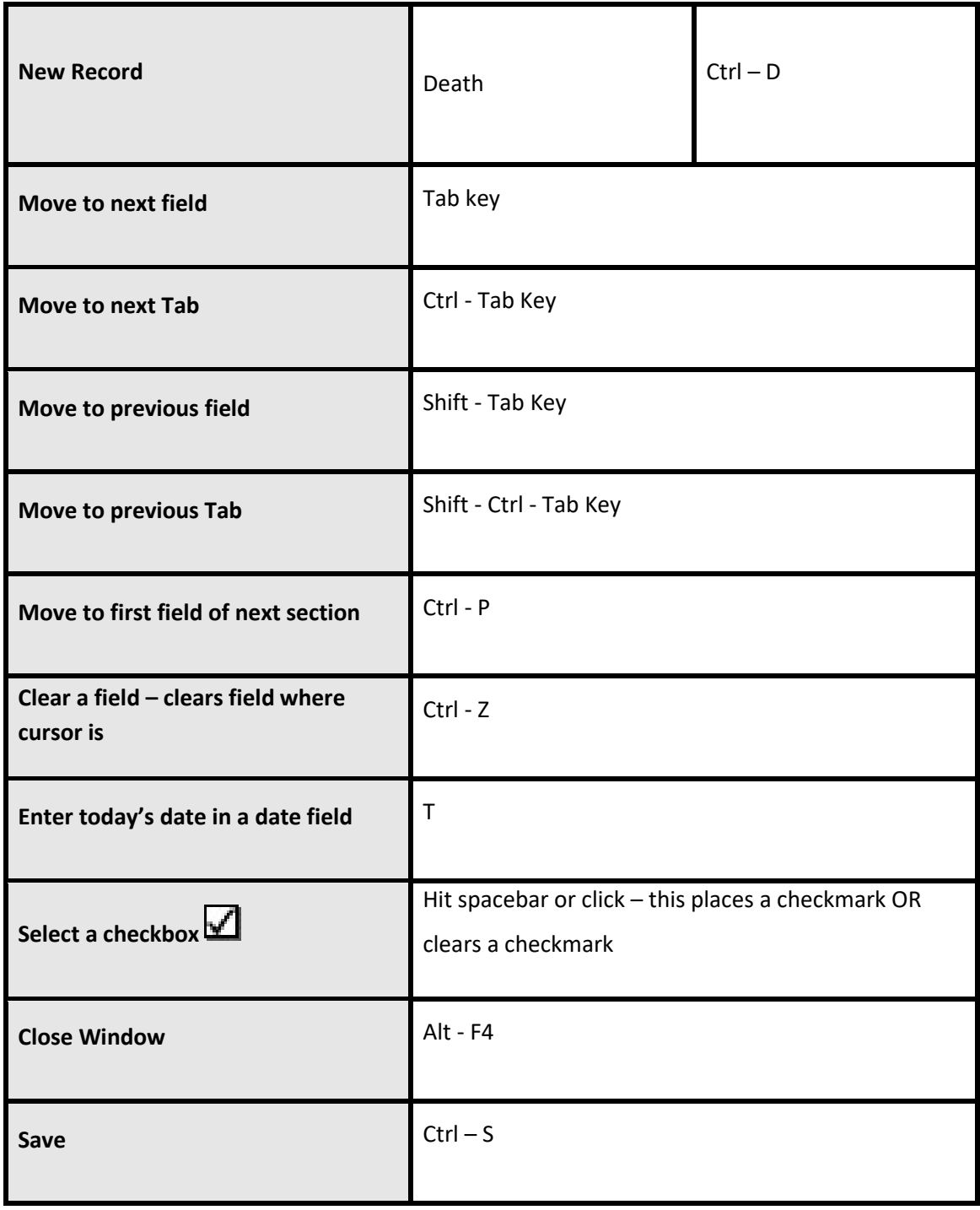